# E-kurs manual

# 1 INNEHÅLLSFÖRTECKNING

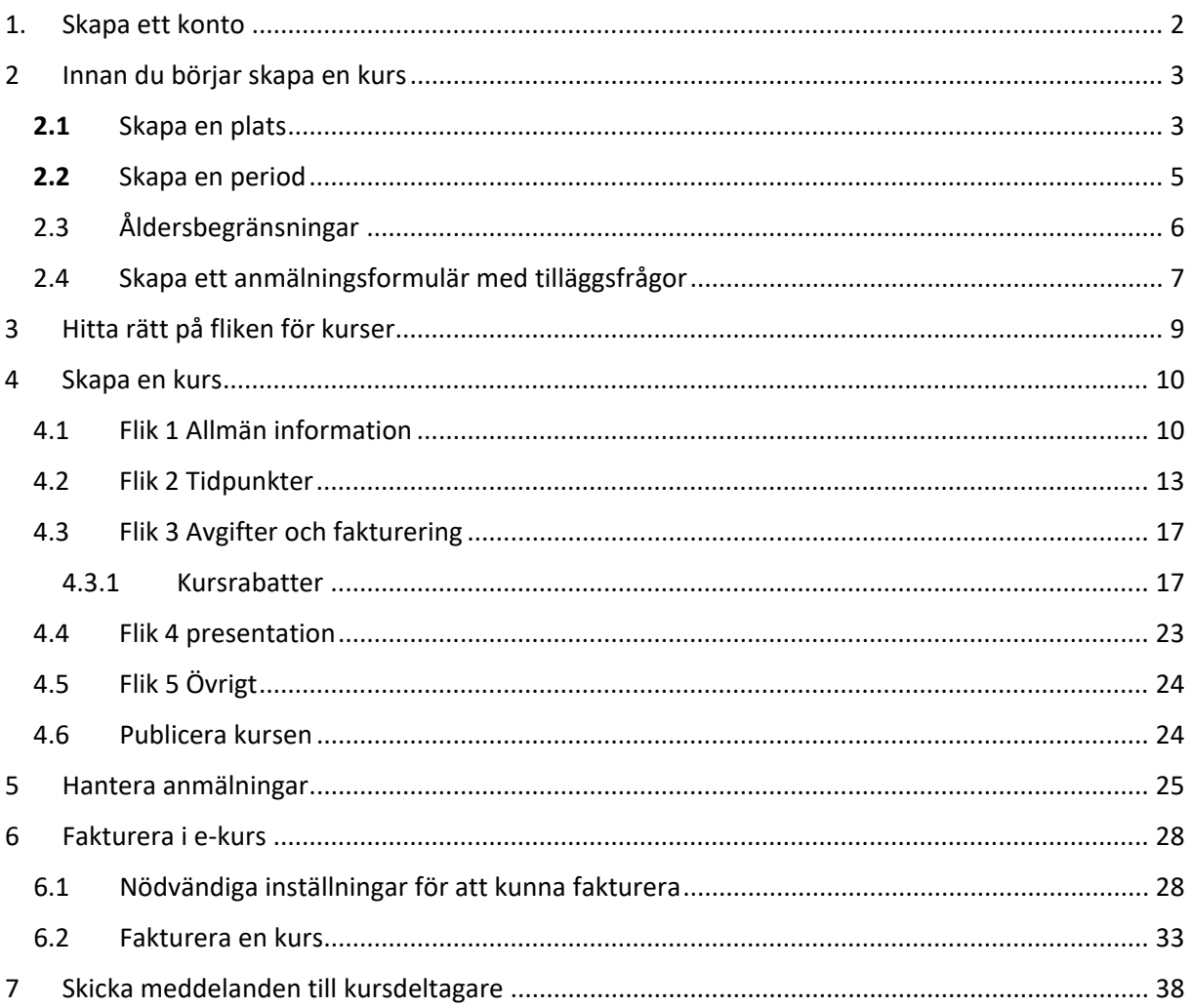

# <span id="page-1-0"></span>1. Skapa ett konto

Ifall du inte redan har ett e-kurskonto, så är det första du gör att skapa ett konto. Om du har ett konto med har glömt ditt lösenord, så får du ett nytt med att klicka på "Glömt lösenordet?"

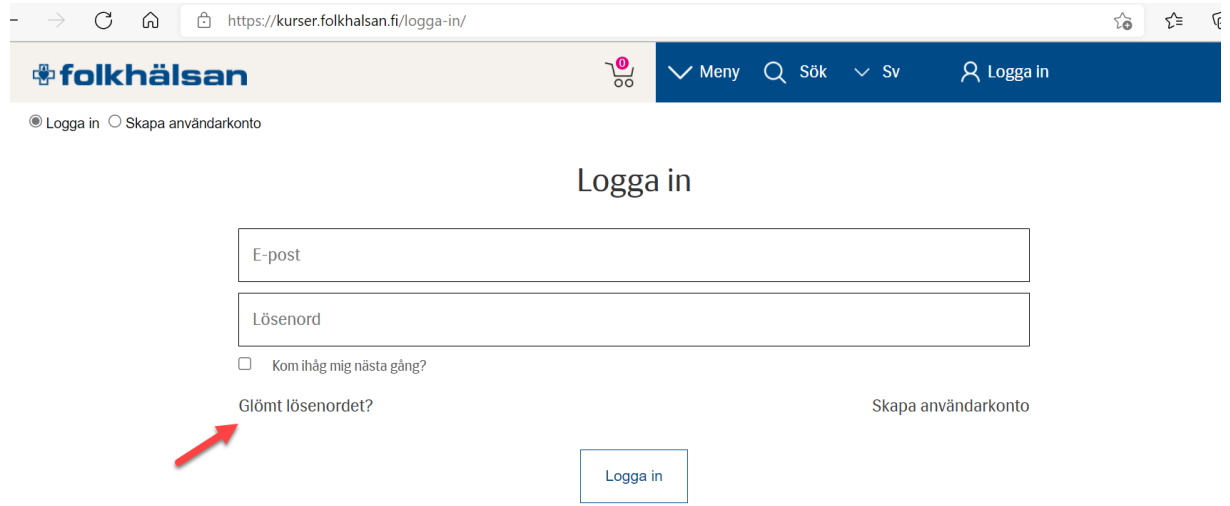

Programmet begär om din e-postadress, som också är ditt användarnamn.

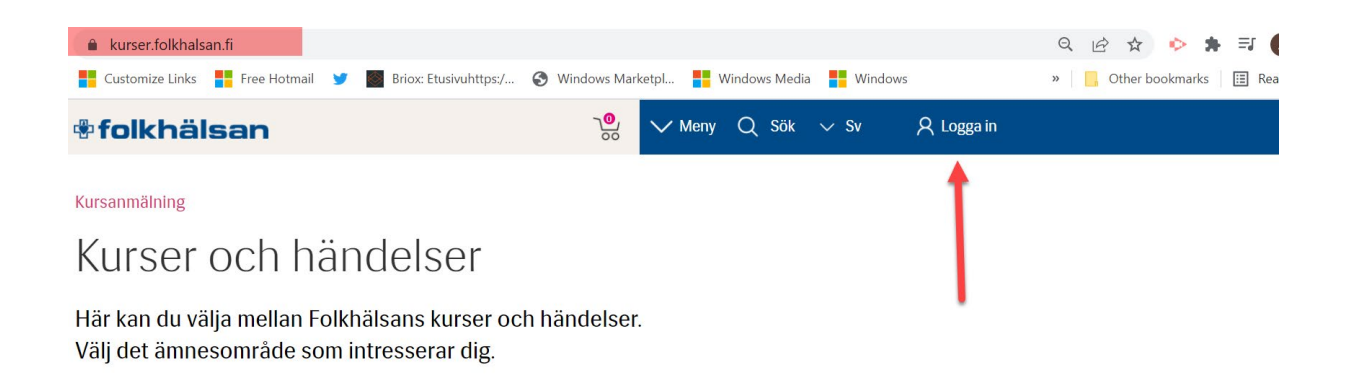

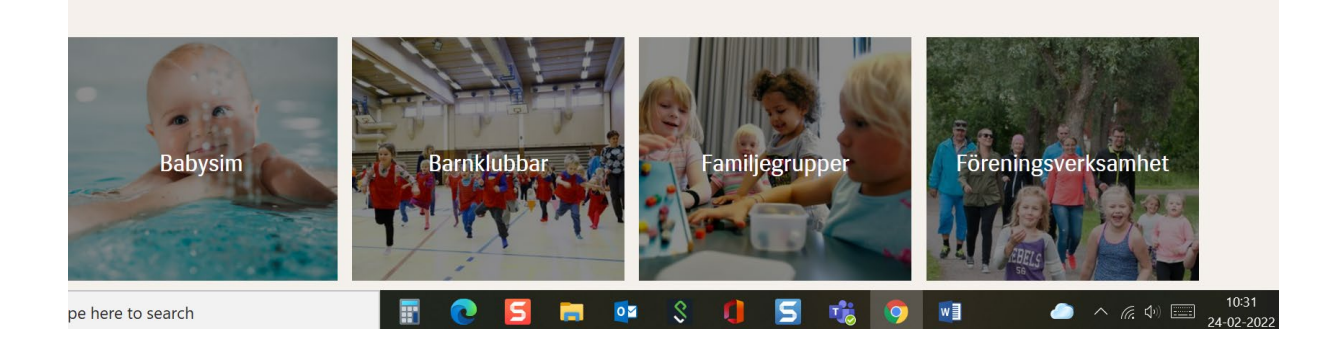

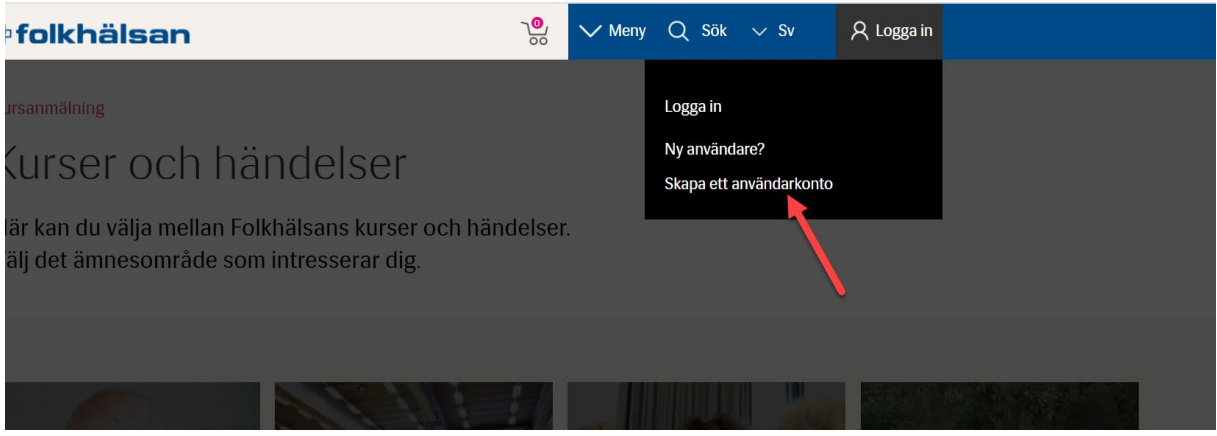

När du har skapat ditt användarkonto kan du begära att organisationssekreteraren eller simkoordinatorn i din region ger dig rättigheter som föreningsadministratör för din förening.

# <span id="page-2-0"></span>2 Innan du börjar skapa en kurs

Innan du börjar skapa en kurs är det bra att samla all information som du behöver för att skapa kursen. Obs. på E-kurs heter allt kurser oberoende om det är ett evenemang, föreläsning, simskola osv.

## **För att skapa en kurs behöver du ha följande info tillhanda:**

Tidpunkt och längd för ditt evenemang, kurs etc. Start och sluttid (klockslag), för grupp eller endagskurs

Eventuellt namn på plats eller motsvarande

Vem fungerar som kontaktperson?

Om ni tar emot anmälningar, när skall anmälningstiden börja och när skall den sluta.

# <span id="page-2-1"></span>2.1 Skapa en plats

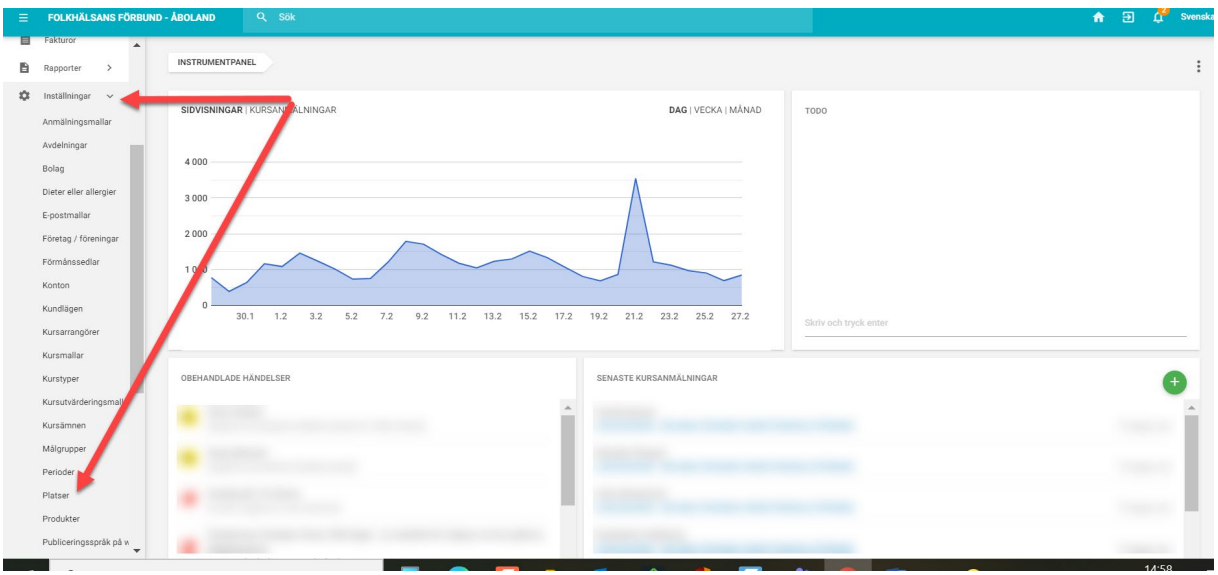

För att skap en plats går du in på inställningar och platser:

Högst uppe på denna sida ligger "Grupper", så scrolla lite längre ner på sidan så att du kommer till "Platser". Tryck på gröna + tecknet.

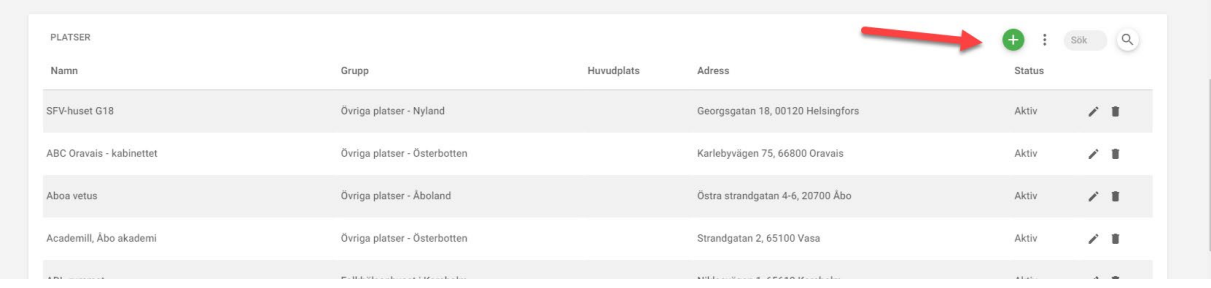

Fyll sedan i platsens namn och exakta adress och välj vilken grupp den skall höra till. Det går alltid bra att välja gruppen "Övriga platser- "din region". Du behöver inte fylla i kontaktperson mm. det räcker med att fylla i platsens namn och adressuppgifter

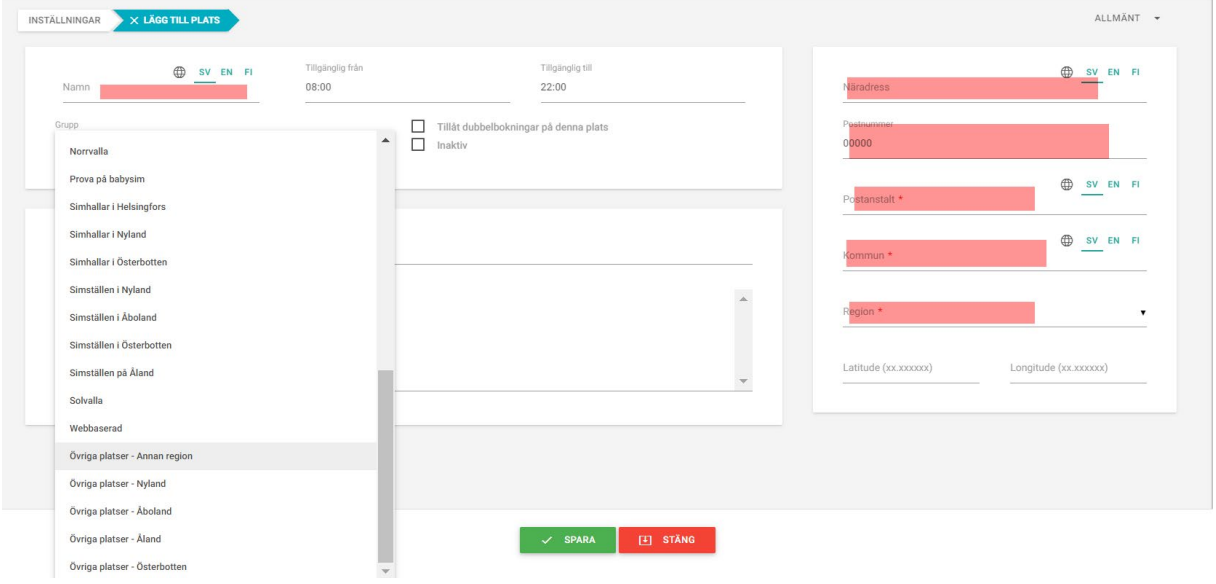

Tryck på spara.

# <span id="page-4-0"></span>2.2 Skapa en period

Kolla att det finns en lämplig period öppnad i e-kurs för din verksamhet. Detta gäller i allmänhet årsskiftet eller övergång från vinter/vår till sommar/höst.

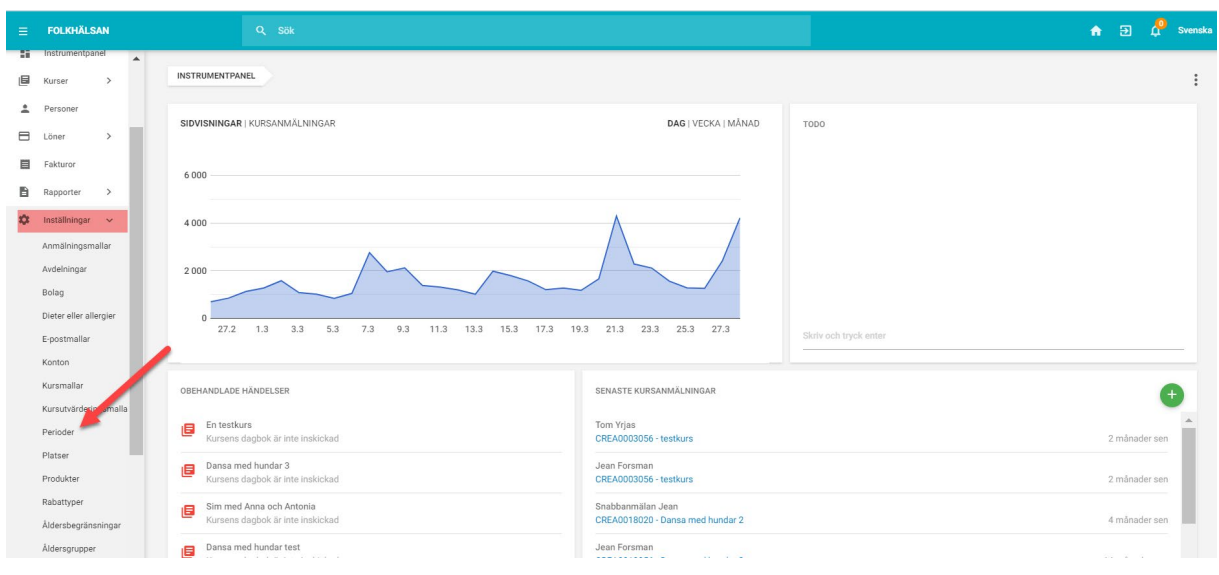

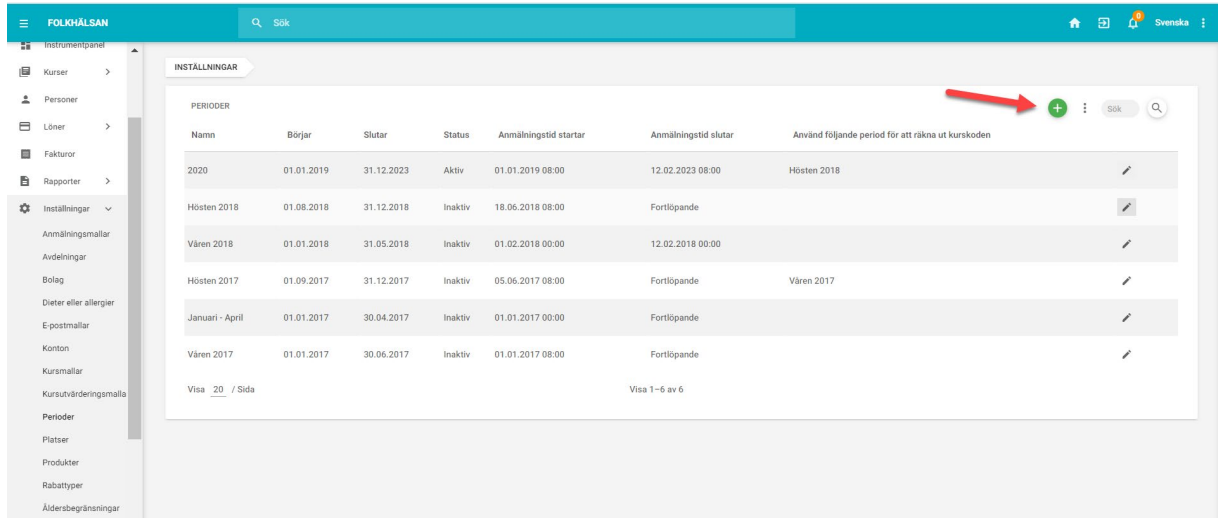

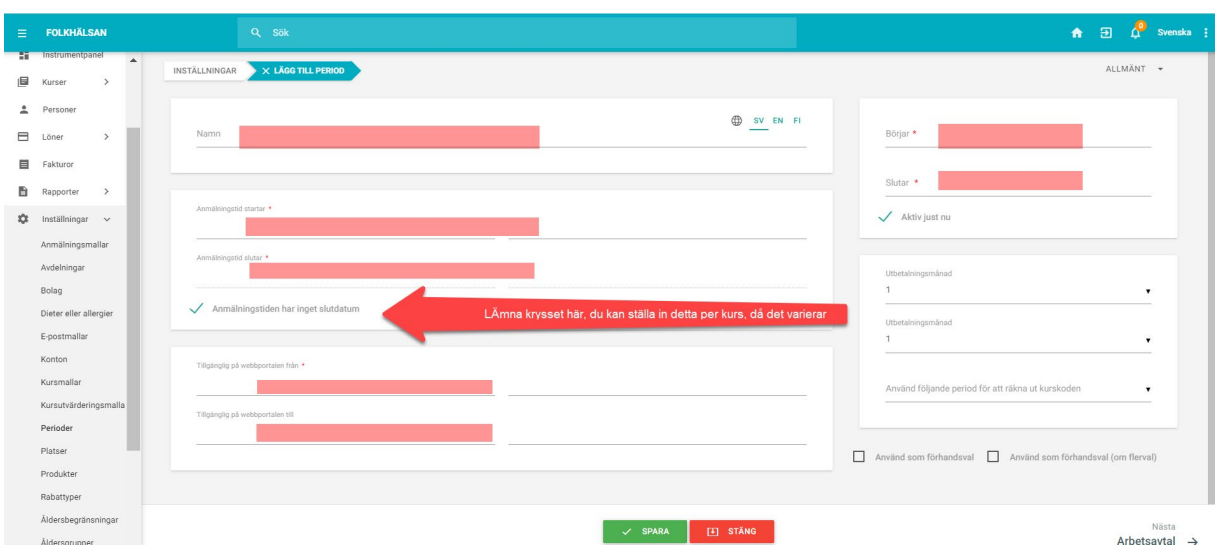

# <span id="page-5-0"></span>2.3 Åldersbegränsningar

I vissa fall behövs det en åldersbegränsning för kursen t.ex i simskolor så att föräldrarna anmäler sina barn och inte sig själv. Du kan själv skapa åldersbegränsningar via inställningarna

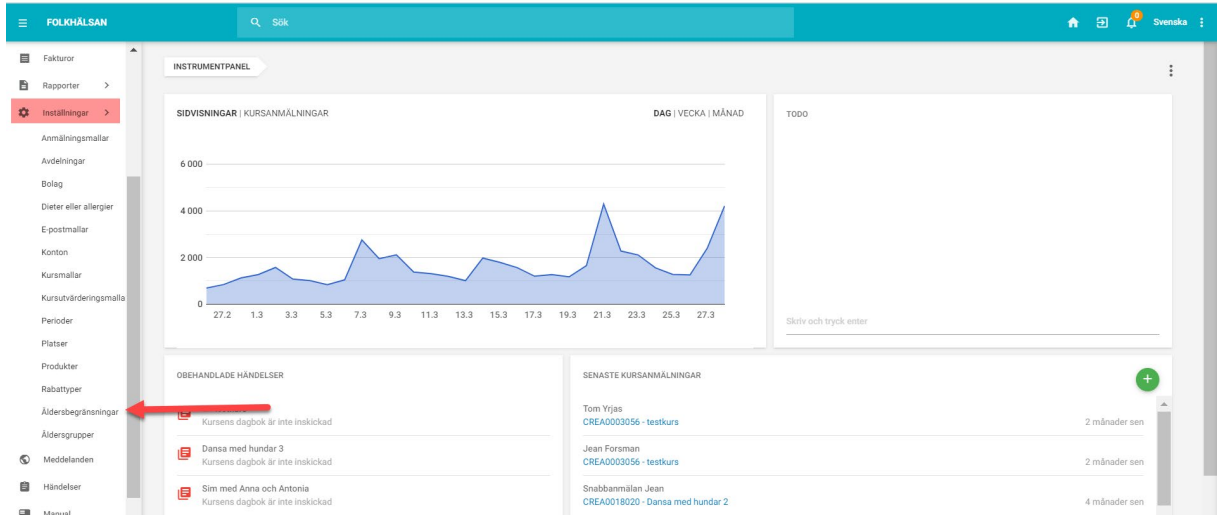

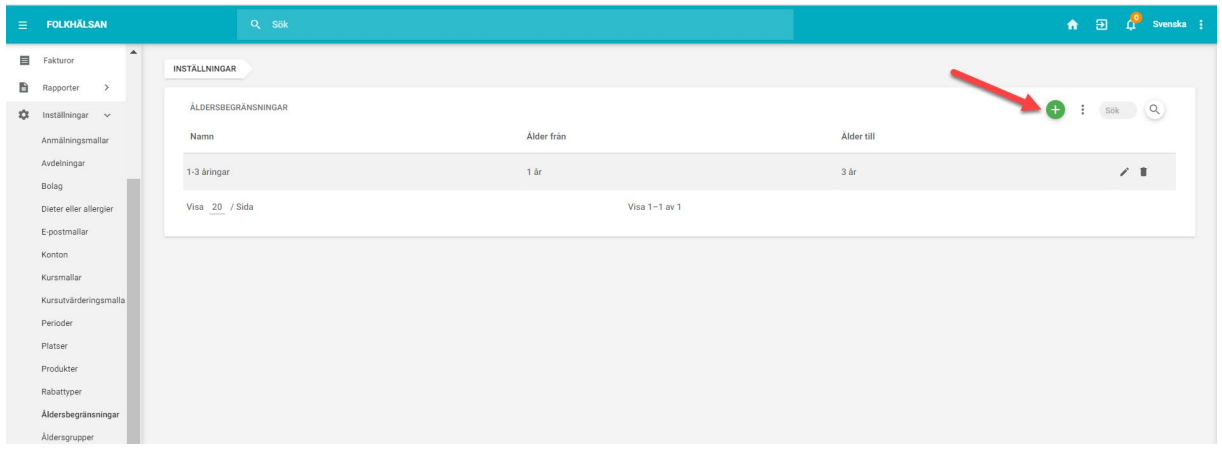

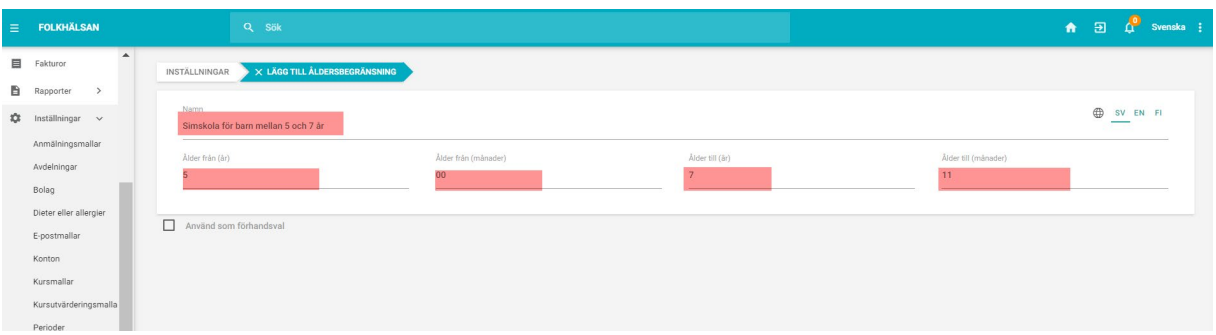

Denna åldersbegränsning bestämmer att barnet som anmäls skall ha fyllt 5 år då anmälan görs och hen skall vara under 8 år.

# <span id="page-6-0"></span>2.4 Skapa ett anmälningsformulär med tilläggsfrågor

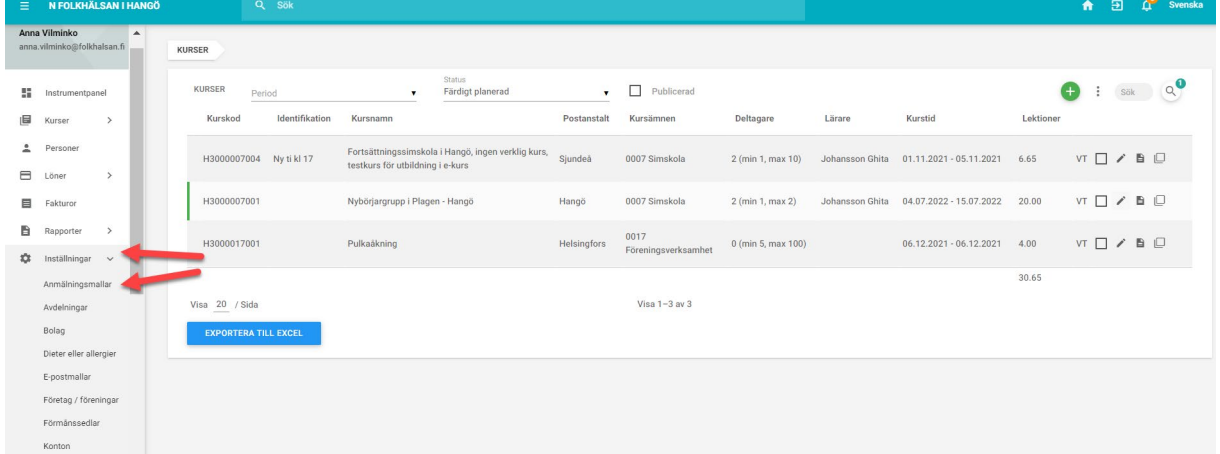

## Klicka på gröna krysset för att skapa ett nytt formulär

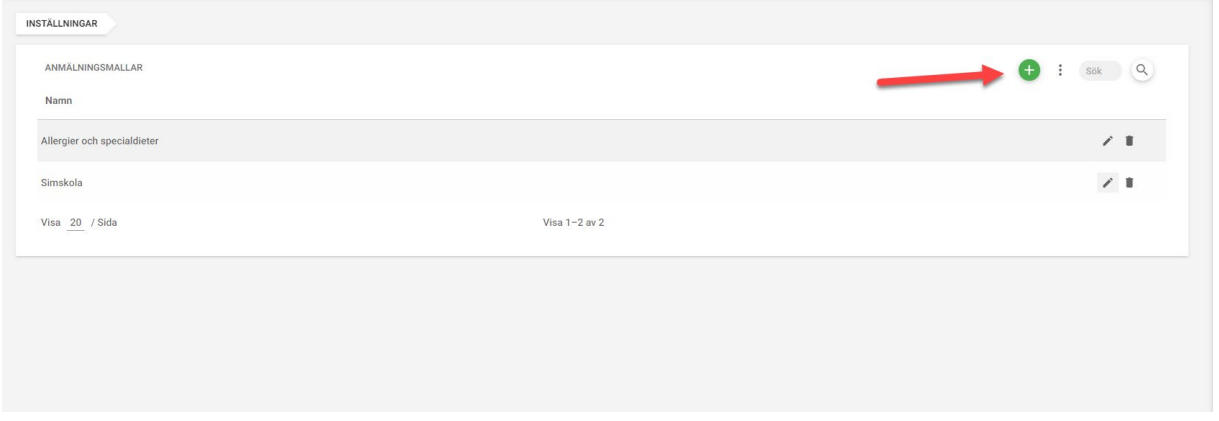

Namnge formuläret och spara

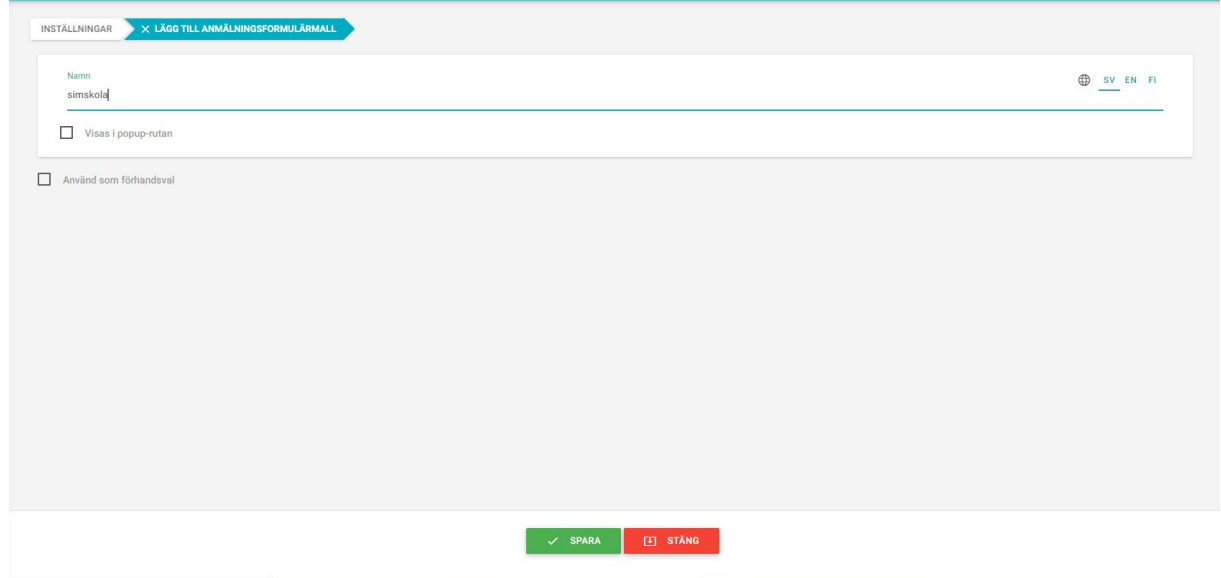

# Klicka på gröna krysset för att skapa fråga till formuläret

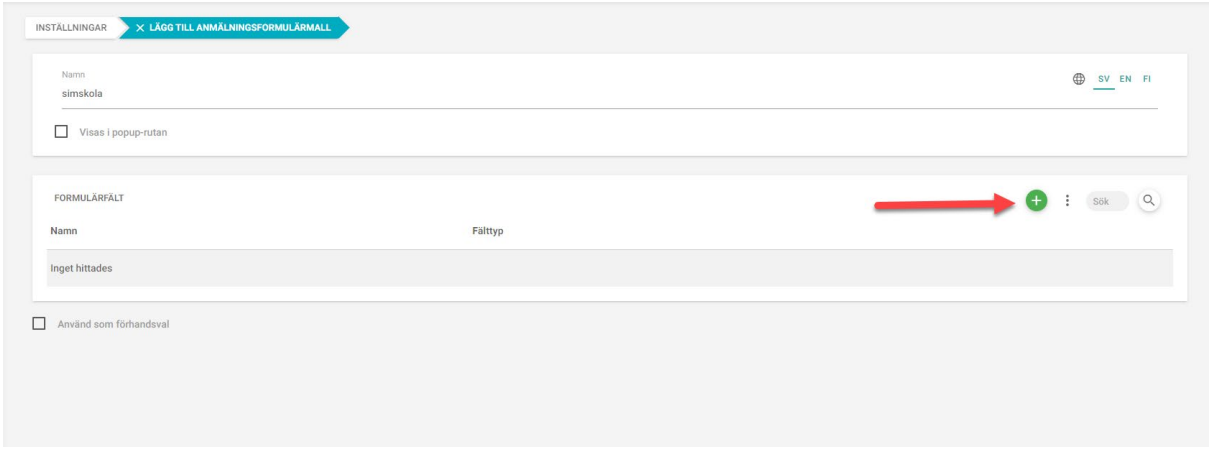

# Du kan välja mellan olika typers frågor

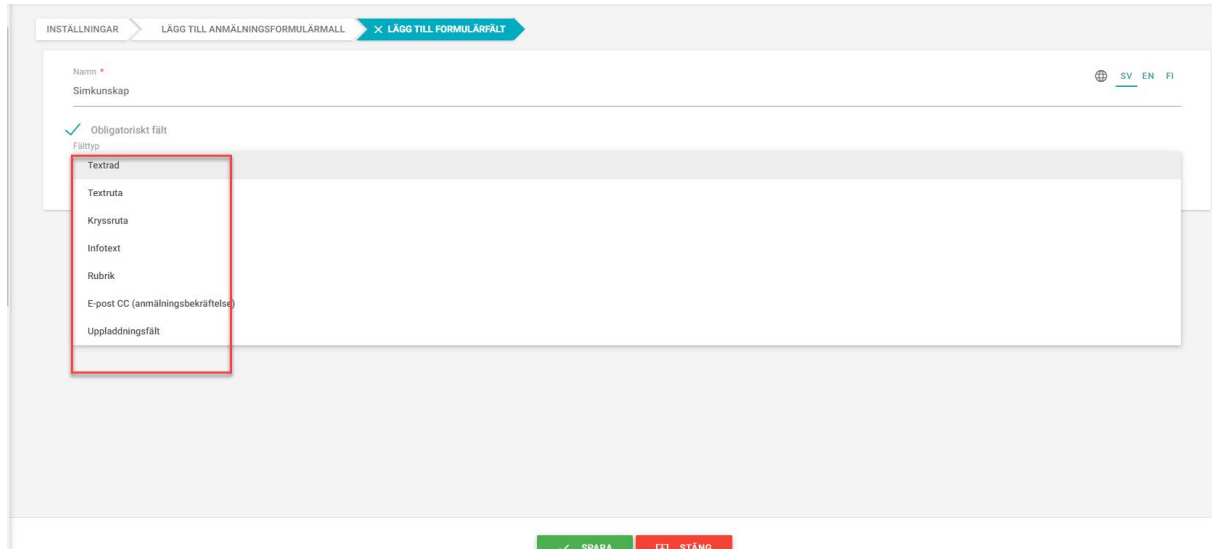

## Kryssruta kan t.ex användas så här:

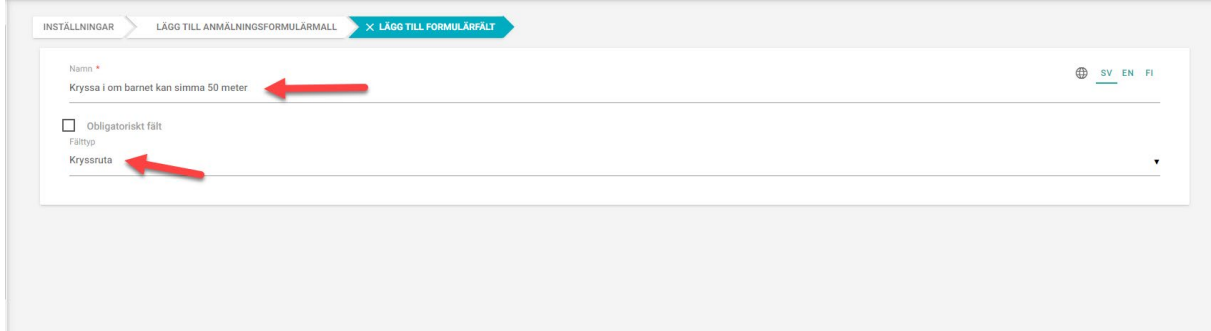

# Kom ihåg att spara!

Om du vill ha svar i fritext kan du använda textruta

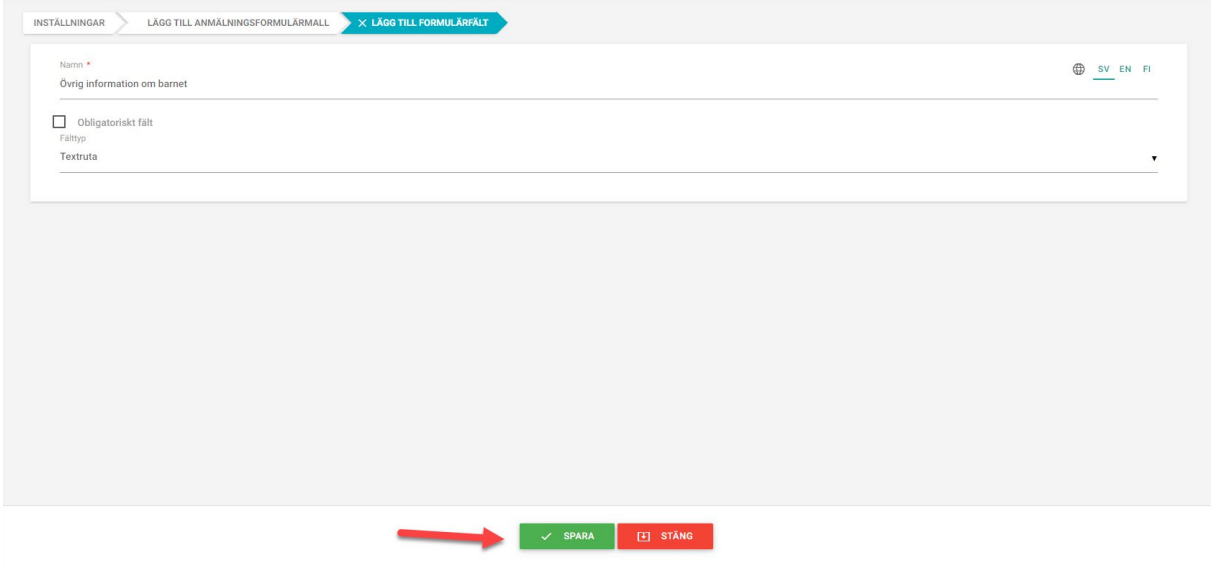

# <span id="page-8-0"></span>3 Hitta rätt på fliken för kurser

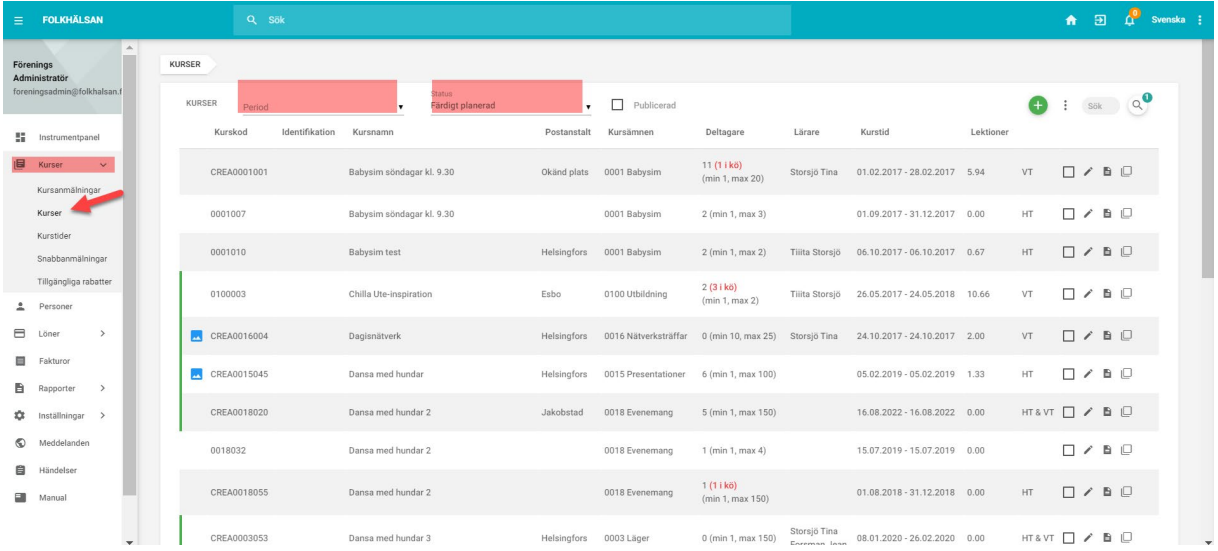

Ovanför listan på kurser kan du välja period eller status för de kurser du vill se. Programmet visar som standardinställning alla färdigt planerade kurser i alfabetisk ordning enligt kursnamn. Du kan välja att visa dem t.ex i tidsordning med att klicka på rubriken kurstid längst upp. Ifall du inte har planerat färdigt din kurs så hittar du den med att byta status längst uppe från *färdigt planerad* till *utkast*.

# <span id="page-9-0"></span>4 Skapa en kurs

## <span id="page-9-1"></span>4.1 Flik 1 Allmän information

**Status:** Då vi skapar en kurs är status alltid Utkast. Före kursen kan publiceras på webben skall status ändras till Färdigt planerad. Då kursen är avslutad, ändra status till Avslutad och granskad. Ifall kursen blir inhiberad kan du ändra statusen till Inhiberad. Då står det INHIBERAD vid kursen på webben så länge den är publicerad.

### Listningen??????

**Kursnamn**: Lönar sig att skriva ut ett namn som ger info om kursen tex Nybörjare fredagar kl. 17- 17.45

## **Planerad av: Välj ditt namn**

**Kurskod:** kursprogrammet ger en kurskod automatiskt då du fyllt i alla uppgifter på denna sida och trycker på SPARA (längst ner på sidan)

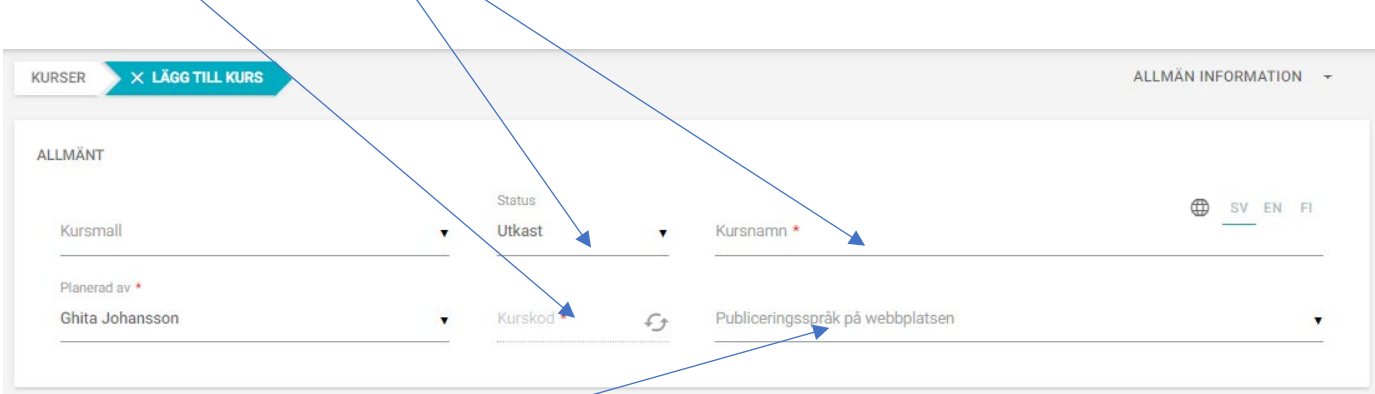

### **Publiceringsspråk på webbplatsen:** Du kan välja mellan 1. Svenska 2.Finska och 3. Engelska

Ifall du väljer Svenska, publiceras kursen endast på [www.folkhalsan.fi](http://www.folkhalsan.fi/) med språkvalet svenska

Väljer du flera språk, tex svenska och finska, hittar kunden kursen även ifall de väljer språket finska. OBS! Det finns mycket lite information på webben då man väljer finska eller engelska.

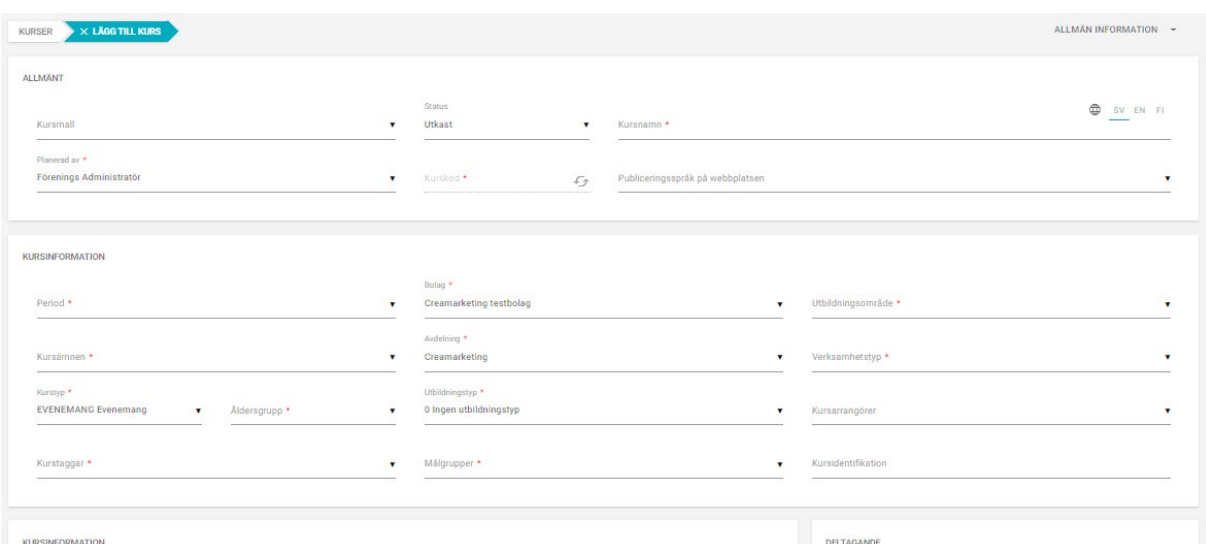

**Period:** Välj den period som är aktuell då kursen ordnas

**Bolag:** kursprogammet hämtar automatiskt din FH förening

**Utbildningsområde:** välj alternativet 0 Inget utbildningsområde

**Kursämnen**: välj ett kursämne som bäst motsvarar verksamheten. Obs! Välj endast ett kursämne

**Avdelning:** FH i xxxxxxxx ( som alternativ finns endast din lokalförening)

**Verksamhetstyp:** valet styr i vilken grupp kursen visas på första sidan av kurser.folkhalsan.fi (se bilden nedan)

**Kurstyp:** Evenemang-> visas i händelsekalendern på folkhalsan.fi. Är det en kurs med flera dagar, visas startdatuet i kalendern

Normal kurs-> visas inte i kalendern

**Åldersgrupp:** används endast för statistikrapporter. Välj den grupp som bäst motsvarar deltagarnas ålder

**Utbildningstyp**: Välj alternativet 0 ingen utbildningstyp

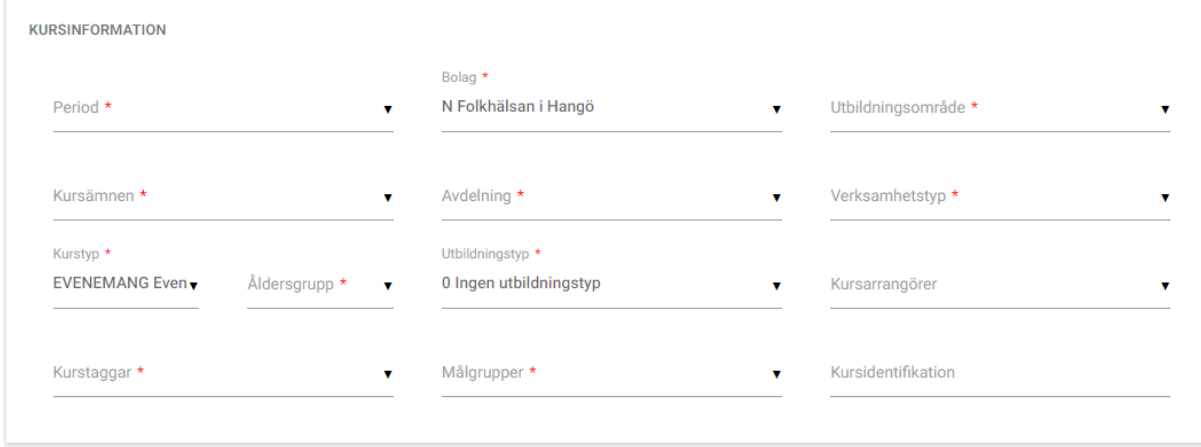

Kursarrangörer: sök fram din Folkhälsanförening genom att trycka på pilen

Kurstaggar: Du kan välja flera taggar. Välj alltid din egen FH förening. De styr vilken sida din kurs visas på [www.folkhalsan.fi](http://www.folkhalsan.fi/)

Tex. Väljer du simskola barn och Folkhälsan i Hangö visas kursen på [www.folkhalsan.fi/hango](http://www.folkhalsan.fi/hango) Och [www.folkhalsan.fi/sim e](http://www.folkhalsan.fi/sim)ller [www.folkhalsan.fi/simskola](http://www.folkhalsan.fi/simskola)

Målgrupper:??????

**Kursidentifikation:** Kan lämnas tom. Ifall du har många kurser som ordnas samtidigt och du lätt vill hitta en kurs eller sortera kurserna enligt en viss ordning, kan du använda dig av kursidentifikationer. Du hittar på egna. Då kan du på kurs sidans högra sökfält skriva in en identifikation för de kurser du vill se i listningen

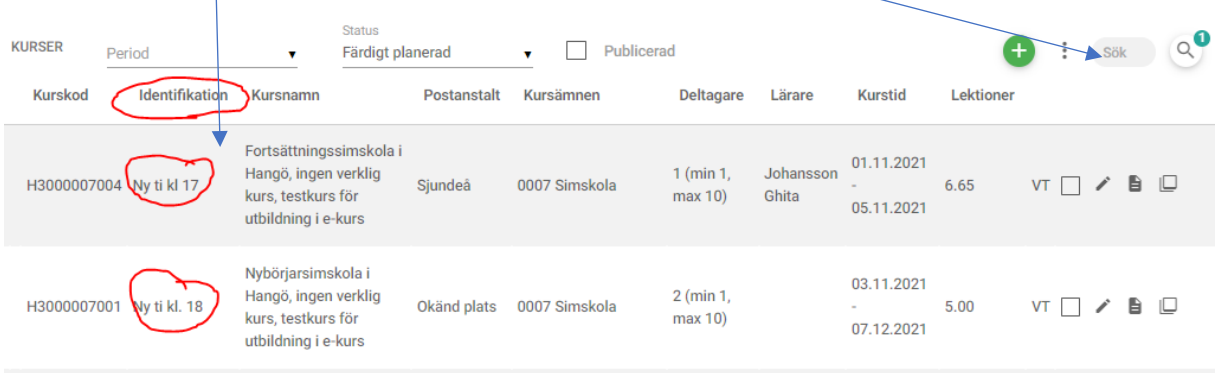

I Kursinformationen skall du skriva allt du vill att deltagaren skall veta om din kurs. Denna information får kursdeltagaren också i sitt bekräftelsemejl vid anmälan.

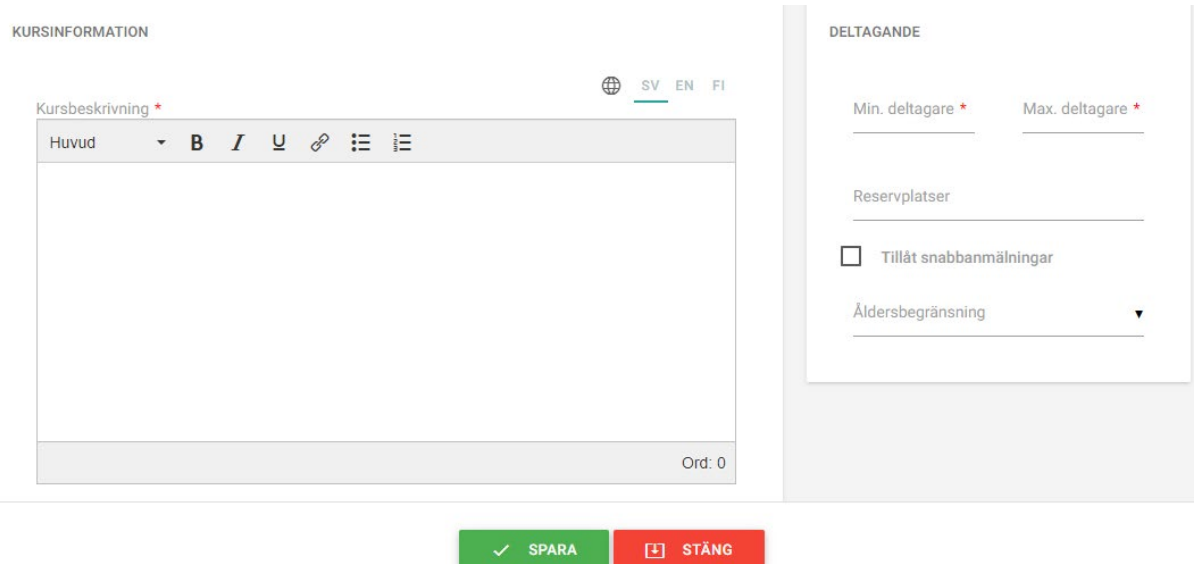

#### **Deltagande**

Fyll i **Min. Deltagare** (minimi antal deltagare), måste vara minst 1

**Max deltagare:** så många som ryms med i en grupp

**Reservplatser** kan du lämna tom. Du skall fylla i ett antal reservplatser ifall du överbokar kursen. Enligt antalet reservplatser kan du ändra status från kö till anmäld på de kursdeltagare som överbokas.

**Åldersbegränsning**: Denna kan du använda ifall du har en minimi eller maximi åldersgräns för att få delta i kursen. Du måste fylla i åldern för gränserna i Inställningar/ Åldersbegränsningar

# <span id="page-12-0"></span>4.2 Flik 2 Tidpunkter

Här lägger du in kursens datum, klockslag, plats, ev. lärare

Välj TIDPUNKTER i listan till höger

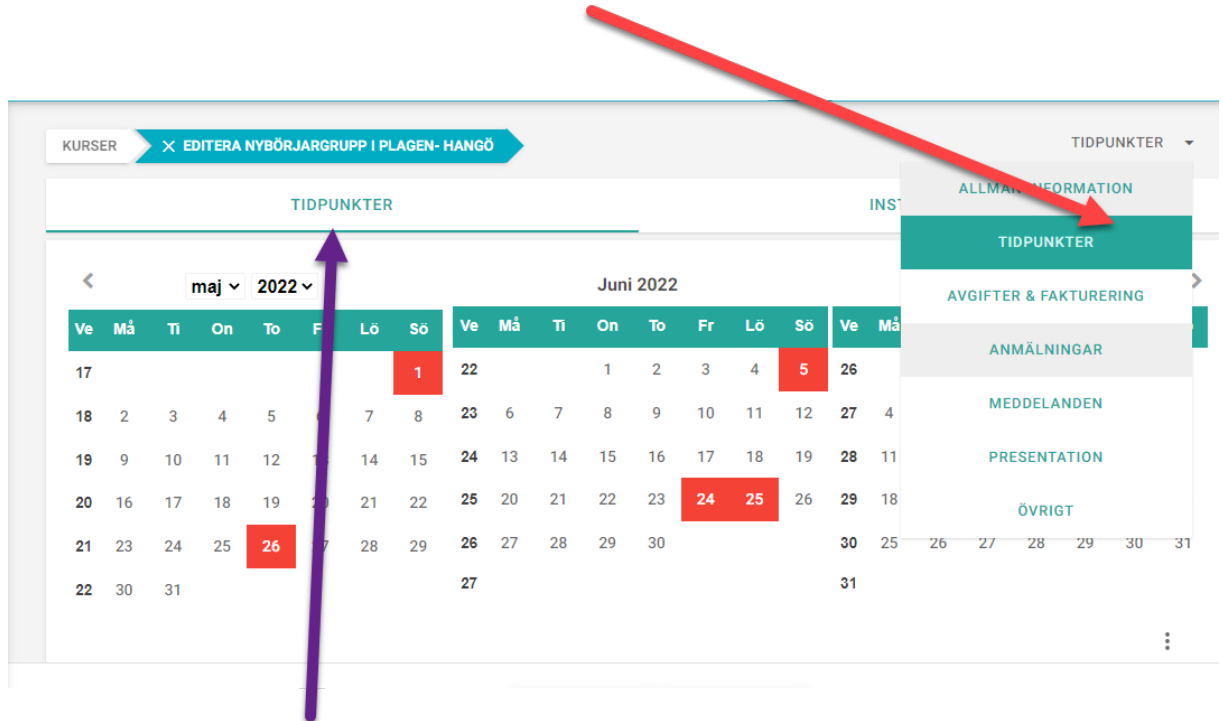

Börja med alternativet Tidpunkter

Tryck på kursens första datum i kalendern och fyll i klockslaget för kursen. Tryck sedan på "tryck här för att välja kursplats"

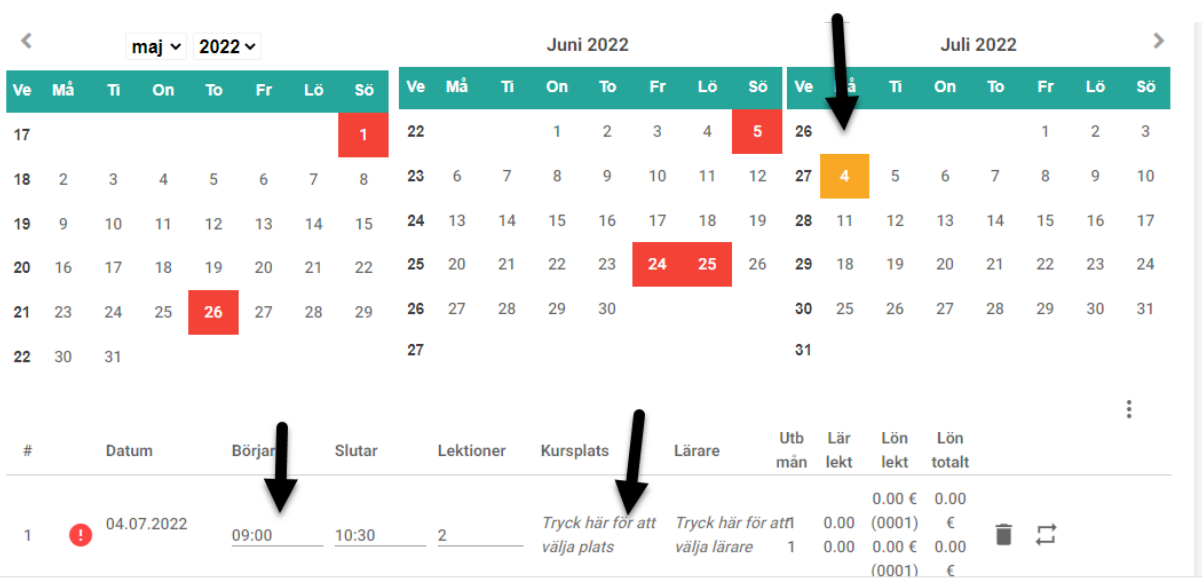

Skriv in strandens namn där det står "Sök" (där var det på bilden står Plagen), tryck **enter.** Tryck på bollen på högra kanten vid den strand du väljer.

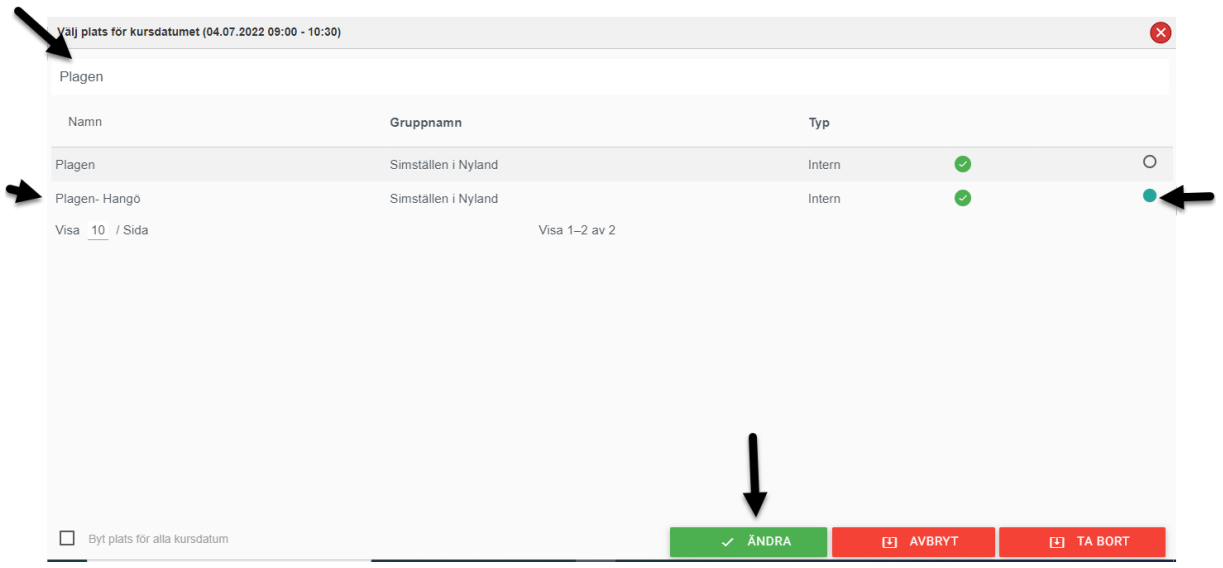

# Tryck sedan på ÄNDRA

**Välj lärare** Gör på samma sätt då du väljer lärare

Tryck nu på alla kursens datum. Klockslaget, kursplatsen och läraren kopieras nu automatiskt på alla kursdatumen. Tryck sedan på SPARA. De sparade datumen ändrar nu färg till GRÖN (se följande bild)

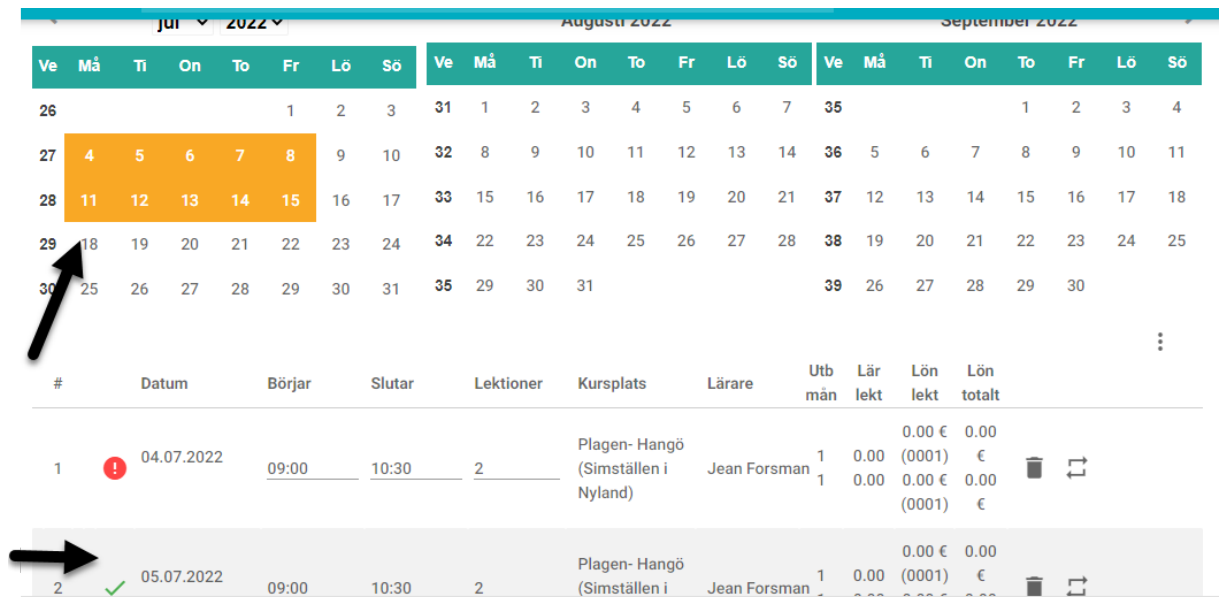

## Gå nu till **INSTÄLLNINGAR**

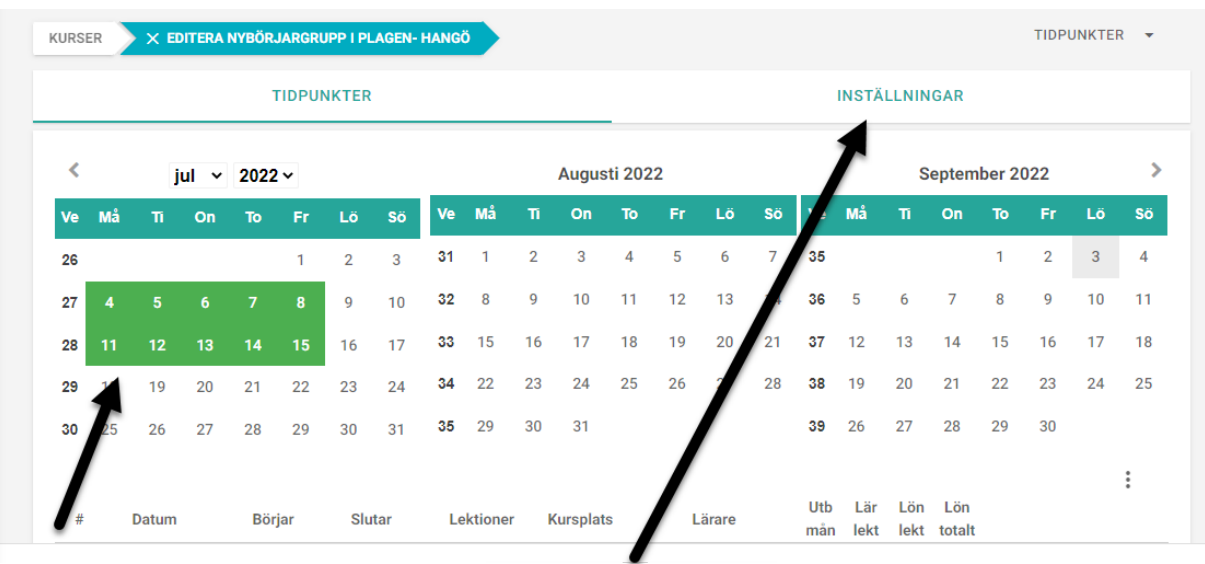

Här ser du kursens datum som har blivit gröna. Gå till INSTÄLLNINGAR.

Ta bort kruxen från "Uppdatera automatiskt" vid Anmälningstidens start, "Anmälningstiden har inget slutdatum" och "Uppdatera automatiskt" vid tillgänglig på webbsidan .

Nu har du möjlighet att välja de datum och klockslag då du vill publicera kursen, hur länge den skall finnas på webbsidan, när anmälningstiden startar och tar slut.

Platsens namnformat skall vara "namn". Tryck SPARA

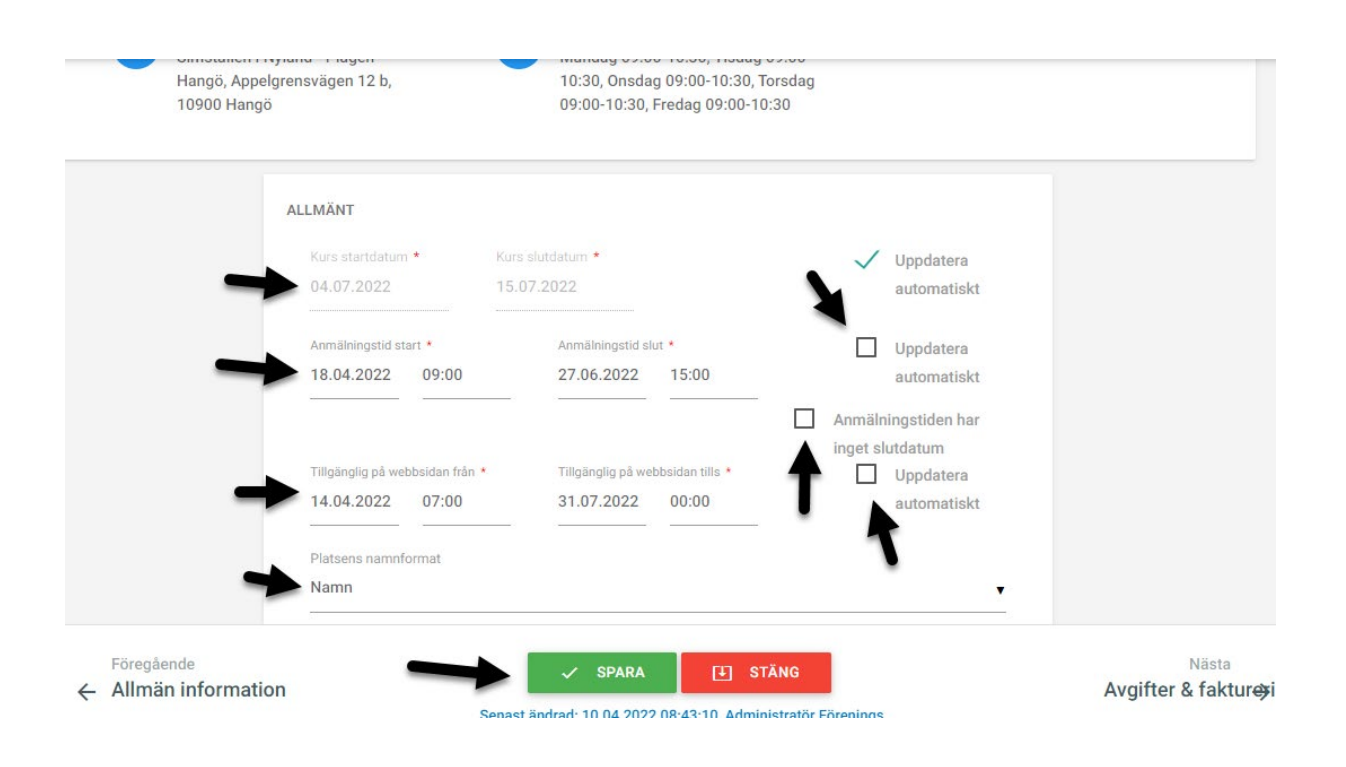

# <span id="page-16-0"></span>4.3 Flik 3 Avgifter och fakturering

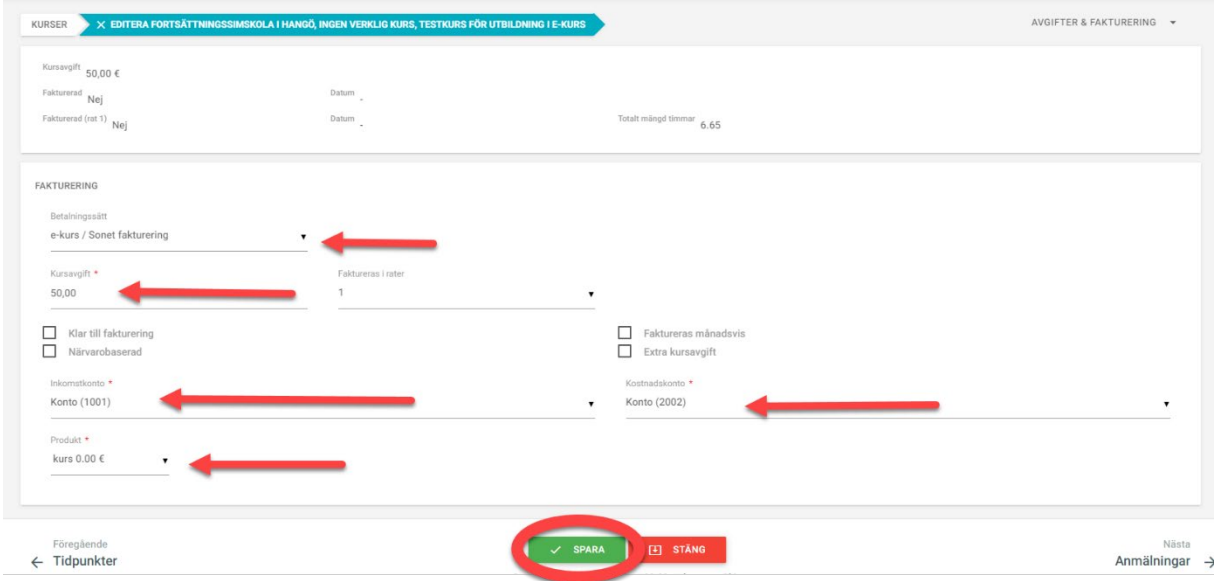

**Betalningssätt:** välj "e-kurs/Sonet fakturering"

**Kursavgiften:** Skriv in den summan kursen **kostar**

**Inkomstkonto:** skall vara "konto(1001) (bildens inkomstkonto har annan text än den du har)

**Kostnadskonto**: skall vara "konto (2002) (bildens inkomstkonto har annan text än den du har)

**Produkten:** välj kurs 0,00€

### <span id="page-16-1"></span>4.3.1 Kursrabatter

#### *4.3.1.1 Skapa kursrabatter*

*Nere på AVGIFTER OCH FAKTURERINGs sidan kan du lägga in kursrabatter.*

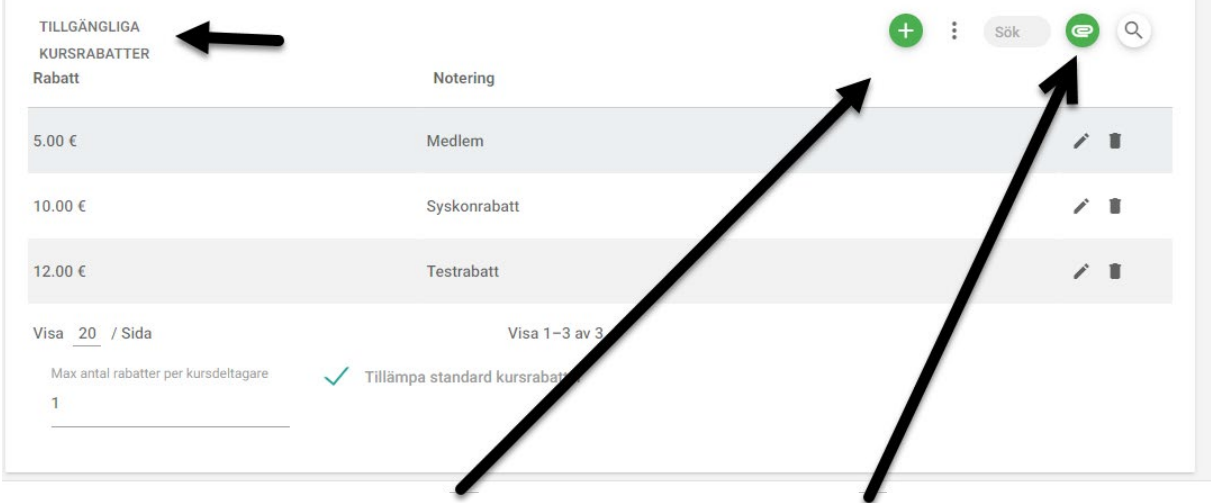

Skapa KURSRABATT för endast denna kurs, tryck på det gröna plusset

Lägg till KURSRABATT du skapat i INSTÄLLNINGAR, tryck på den gröna klämmaren

Ifall du **SKAPAR EN KURSRABATT ENDAST FÖR DENNA KURS**, skriv in rabattsumman (mängd), välj € (typ) och Förklaringen för rabatt (notering). Ifall deltagaren som anmäler sig till kursen har möjlighet att välja flera rabatter (t.ex. rabatt för medlemmar, syskonrabatt) måste du kruxa för "begränsat antal rabatter per deltagare" och ange "max antal rabatter per deltagare"

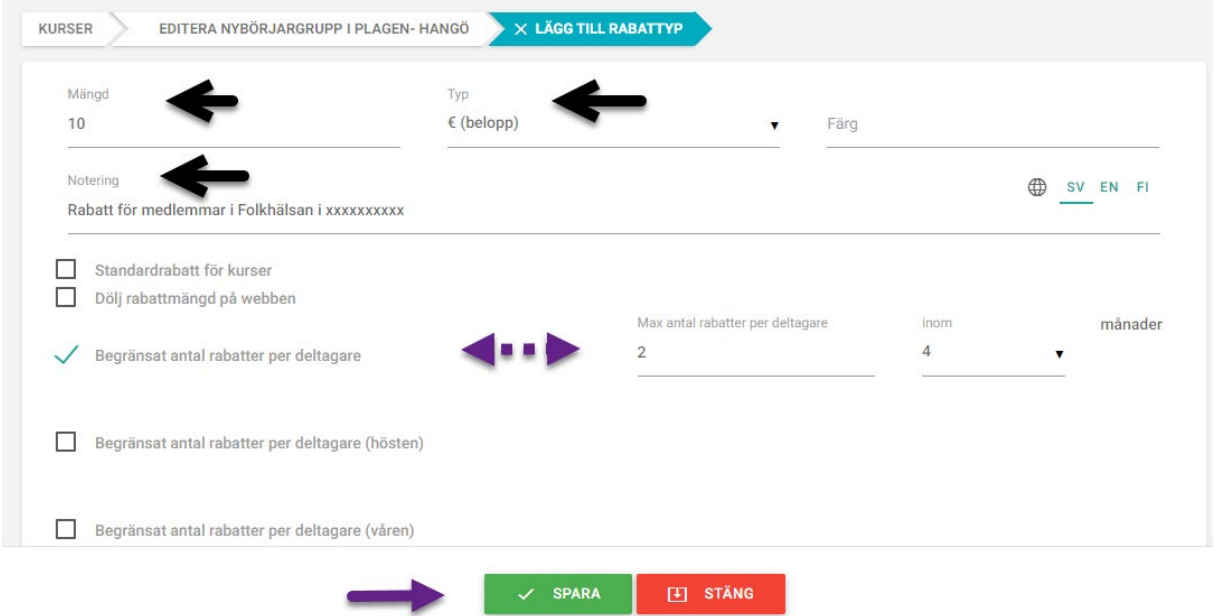

Ifall du har en återkommande rabatt för alla dina kurser, t.ex. simkurser, är det allra lättast att du skapar rabatter i *Inställningar.* Då kan du infoga rabatten i varje kurs. Välj då den gröna klämmaren. Då hittar du alla rabatt typer du skapat i inställningar. Tryck på rabattens rad du vill välja (du kan välja flera på en gång) och tryck på VÄLJ nere i sidans högra hörn.

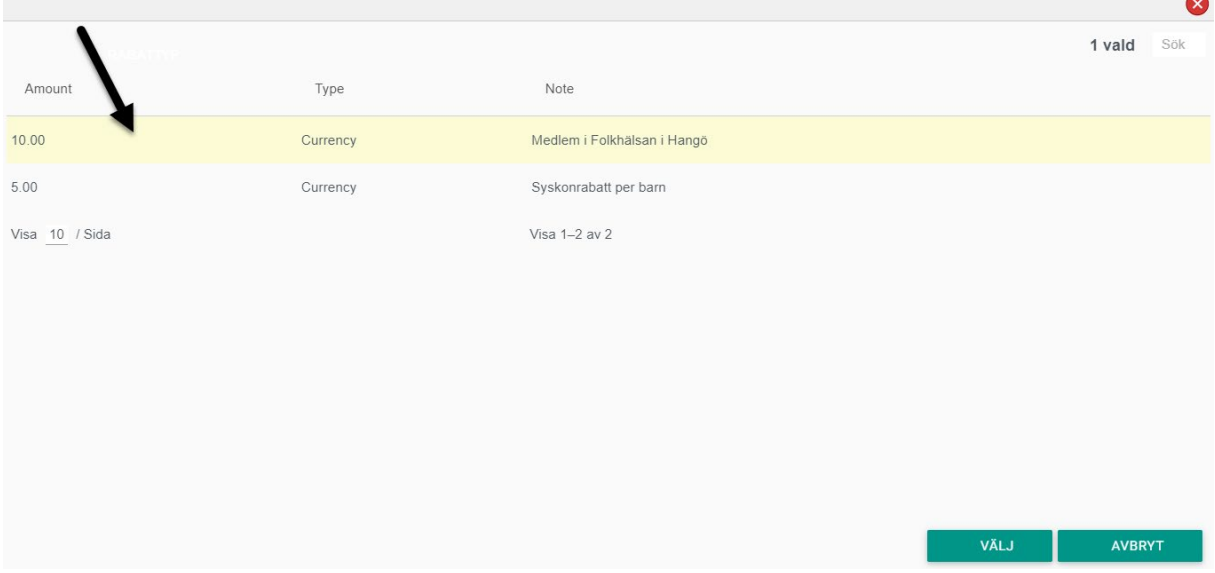

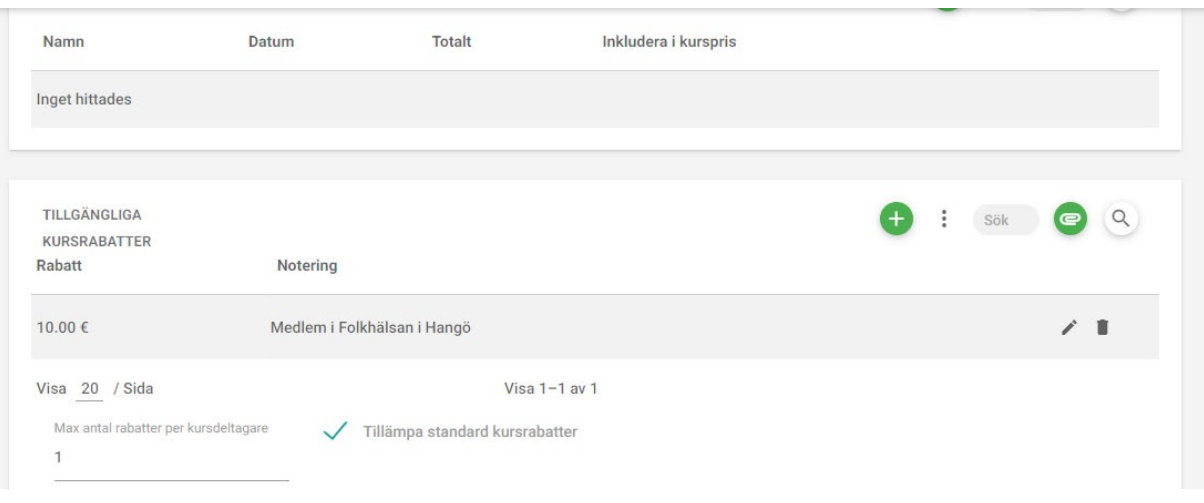

## *4.3.1.2 Godkänn rabattansökningarna*

Gå till fliken **Anmälningar** Du ser ett rött sträck i vänstra kanten av den anmälda deltagaren då anmälan har en rabattansökning

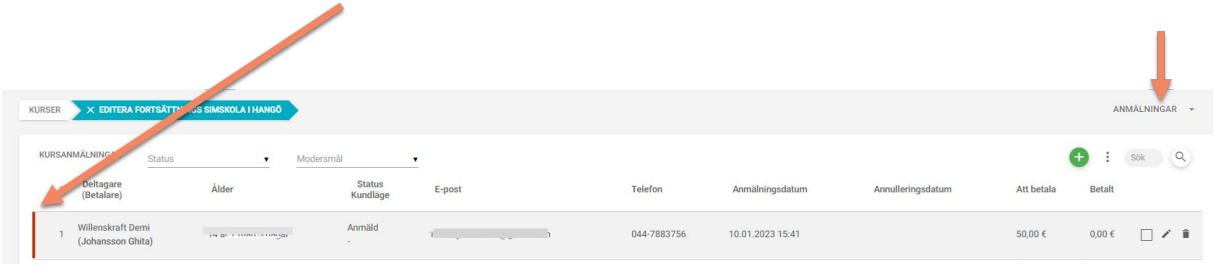

Det finns två sätt att godkänna en rabattansökan

## **Alternativ 1:**

Gå in på menyn "händelser"

Öppna "rabattansökningar"

Godkänn rabatten

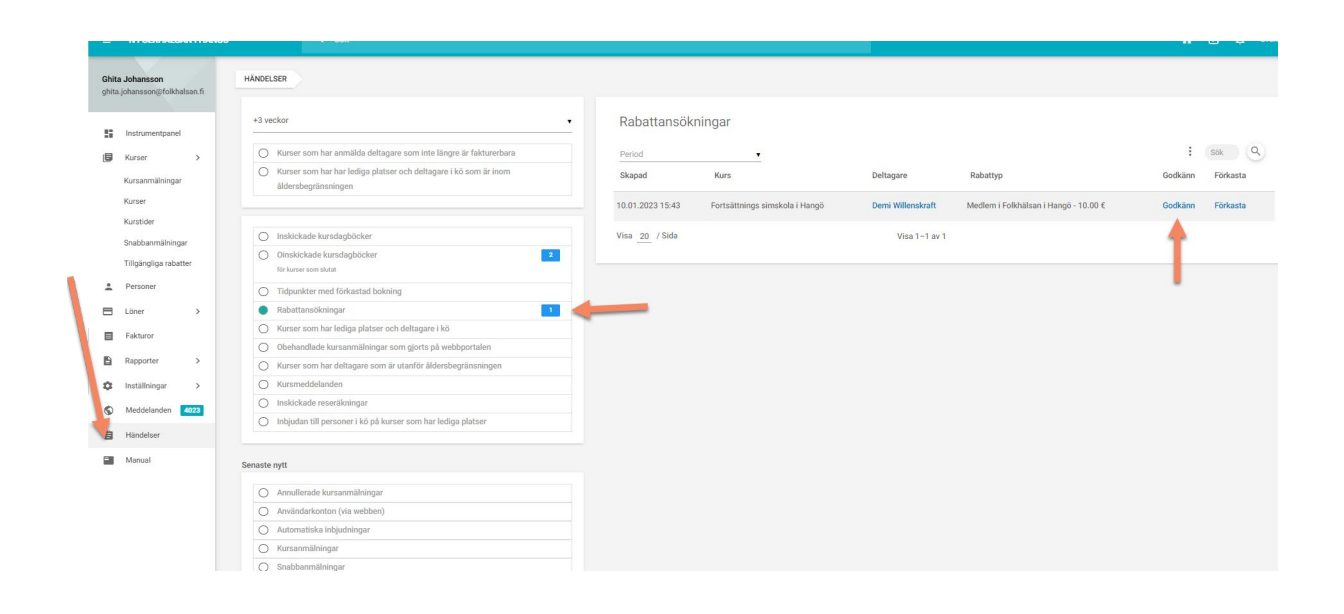

Nu dyker det upp en fråga om du är säker på att du vill godkänna denna ansökan. Tryck på **OK** ifall allt är okey.

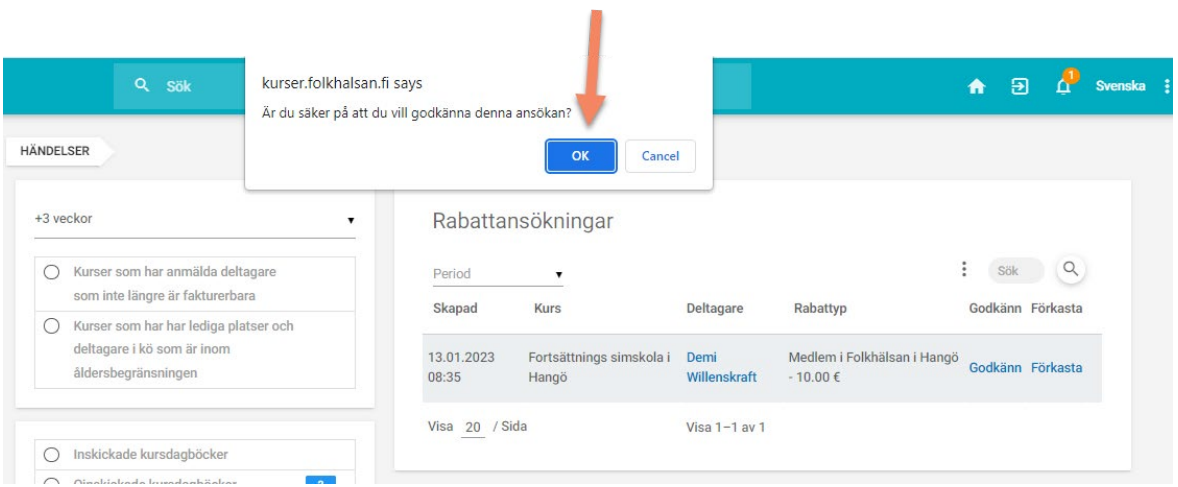

Det dyker upp en grön ruta där systemet meddelar att åtgärden lyckades. Denna ruta försvinner efter några sekunder. Nu kan du gå tillbaka till **Anmälningarna** för kursen för att kolla att allt ser korrekt ut. Det röda sträcket på deltagarens vänstra kant har försvunnit och priset har ändrat.

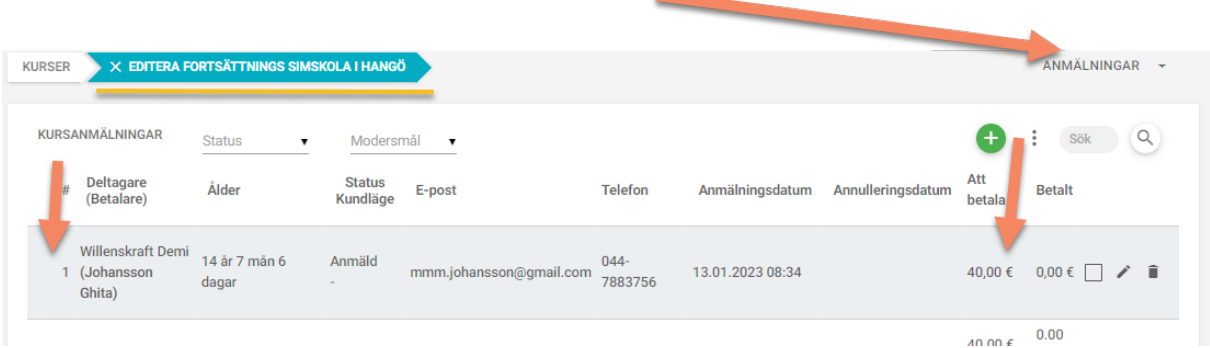

# **Alternativ 2:**

Tryck på det röda sträcket

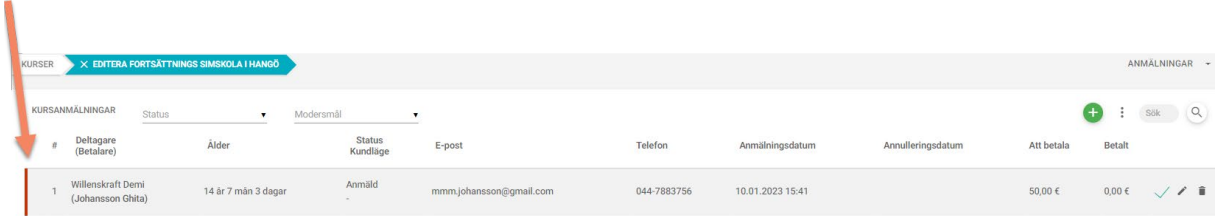

#### Nu är du inne i kundens kursanmälan. Tryck på "Rabatter"

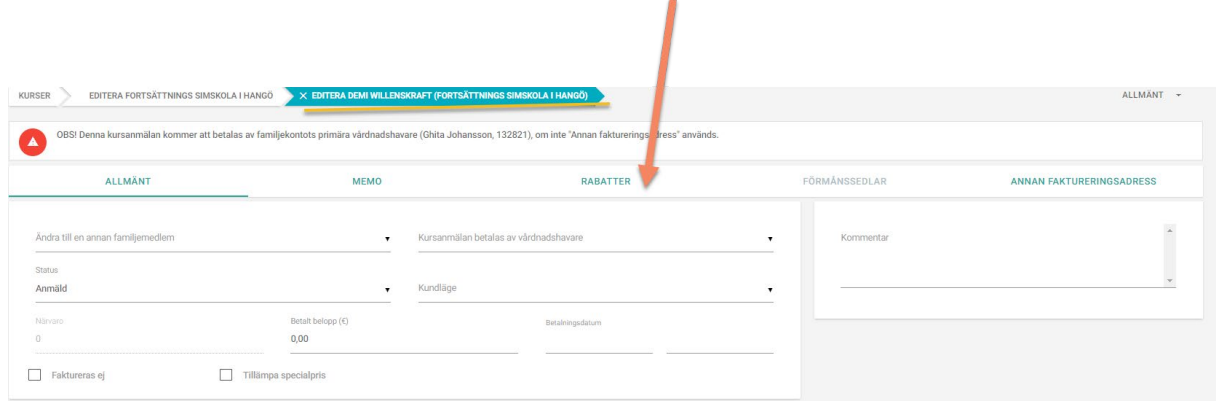

Här kan du nu godkänna rabatter, lägga till rabatter, ta bort eller ändra rabatter. I detta fall då du skall godkänna en rabatt, tryck på **Godkänn.**

Efter det dyker det upp frågan om du är säker på att du vill godkänna denna ansökan. Tryck på **OK**  ifall allt är okey.

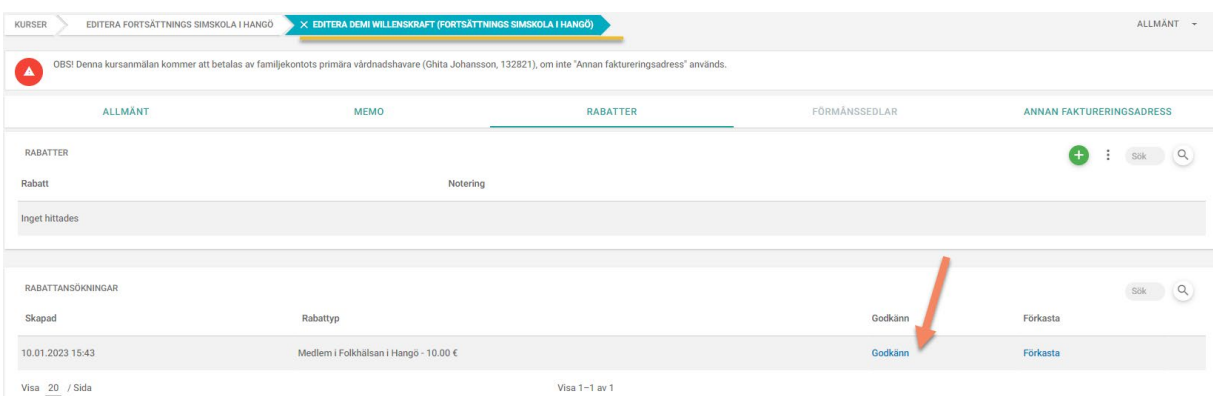

Efter att du godkänt rabatten för programmet dig tillbaka till sidan där du ser alla anmälningar till kursen. Nu måste du ännu uppdatera sidan för att du skall se ändringarna. Kolla pilen var uppdateringen av sidan sker.

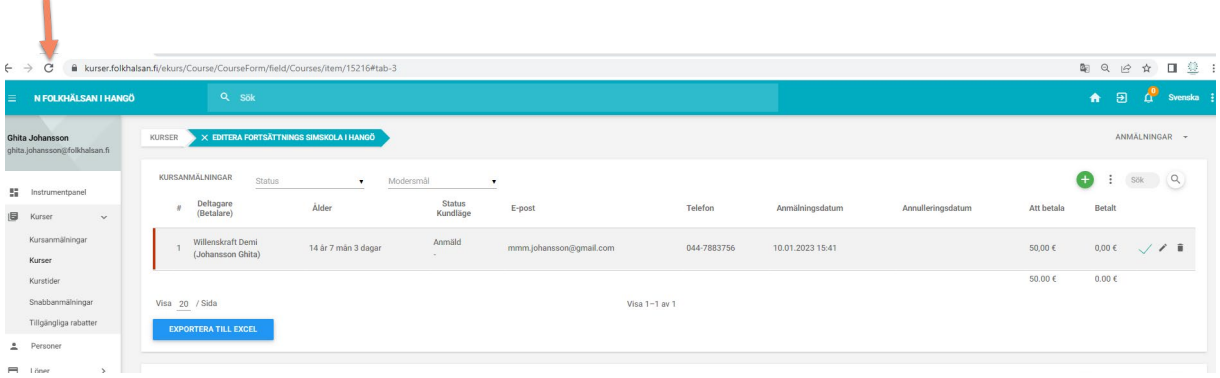

Här ser du vyn efter uppdateringen. Det röda sträcket på vänstra sidan är borta och priset för deltagaren har ändrat.

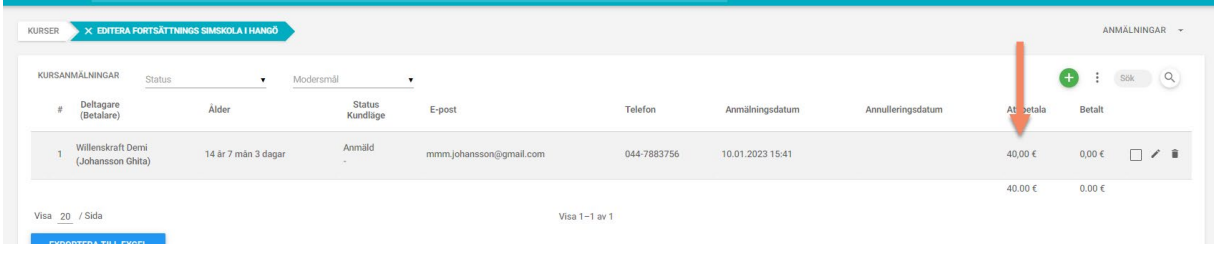

## <span id="page-22-0"></span>4.4 Flik 4 presentation

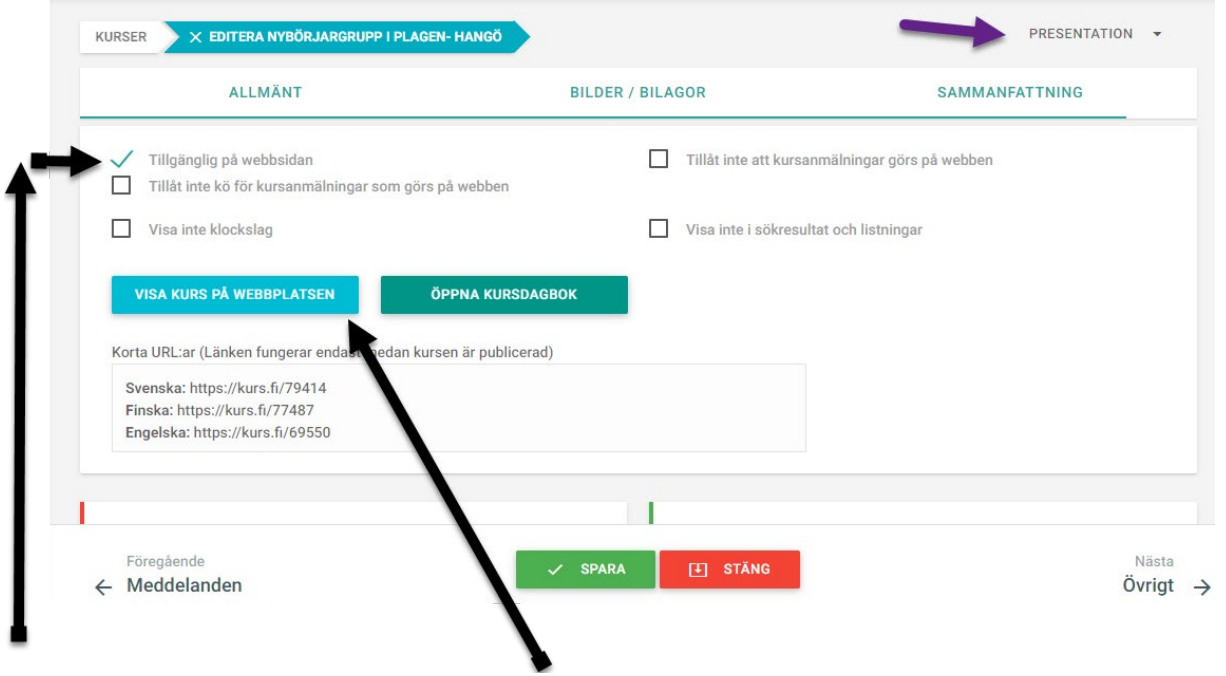

Kruxa i "Tillgänglig på webbsidan"

Du kan nu se hur kursen kommer att se ut på webbplatsen genom att trycka på "Visa kurs på webbplatsen"

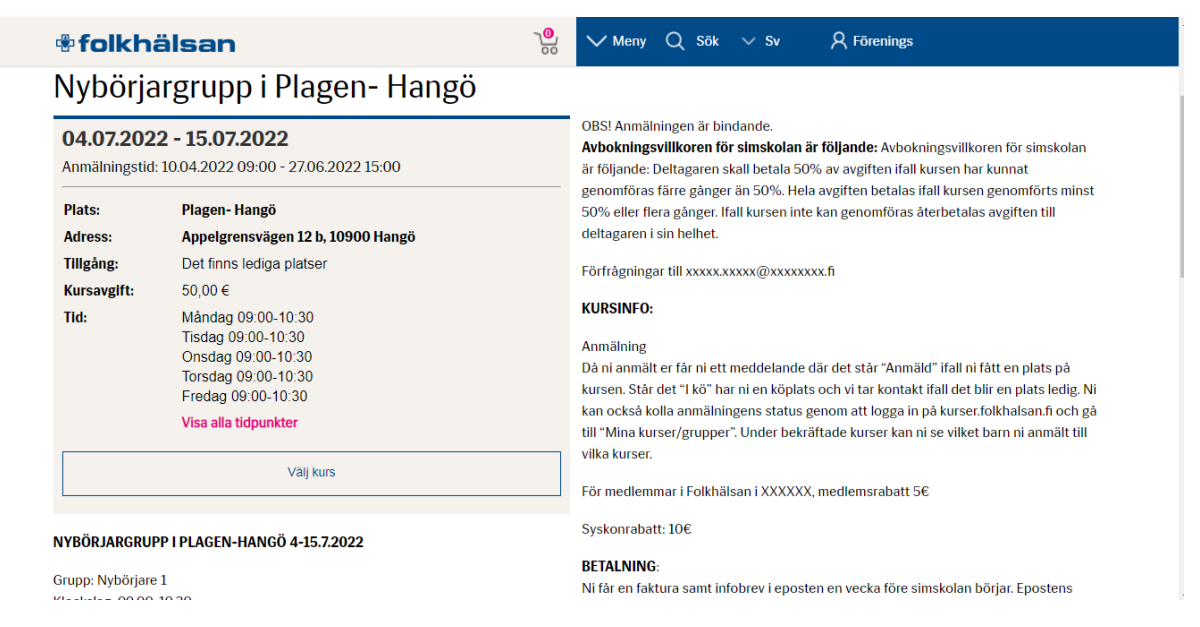

Nere på samma sida "PRESENTATION" kan du lägga in din färdiga Anmälningsformulärmall,

Lägga till kontaktpersonen (ifall du vill) och sätta ett krux i "skicka e-post till kontaktpersonen vid ny anmälan" ifall du valt en kontaktperson och den vill ha epost varje gång någon anmäler sig till kursen

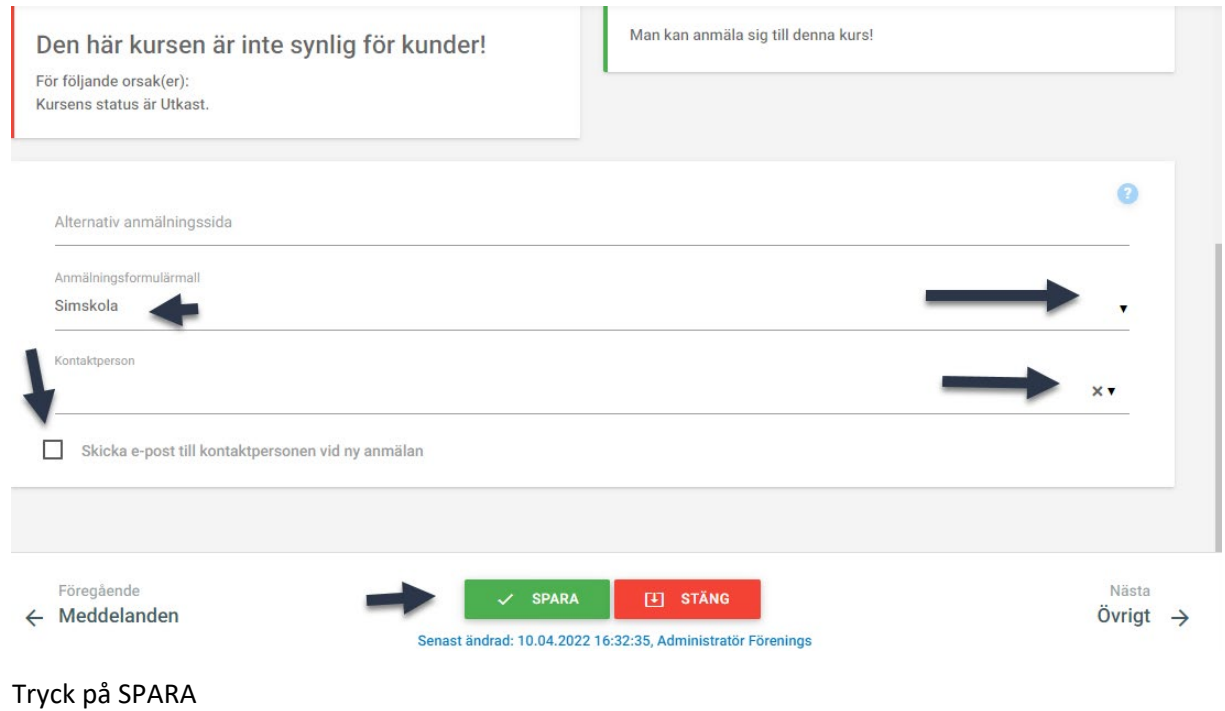

# <span id="page-23-0"></span>4.5 Flik 5 Övrigt

På sidan ÖVRIGT kan du ta bort kruxen från "Tillåt kursdeltagare att skicka meddelande till kurslärare" ifall du inte vill att föräldrarna skickar direkt meddelandet till läraren

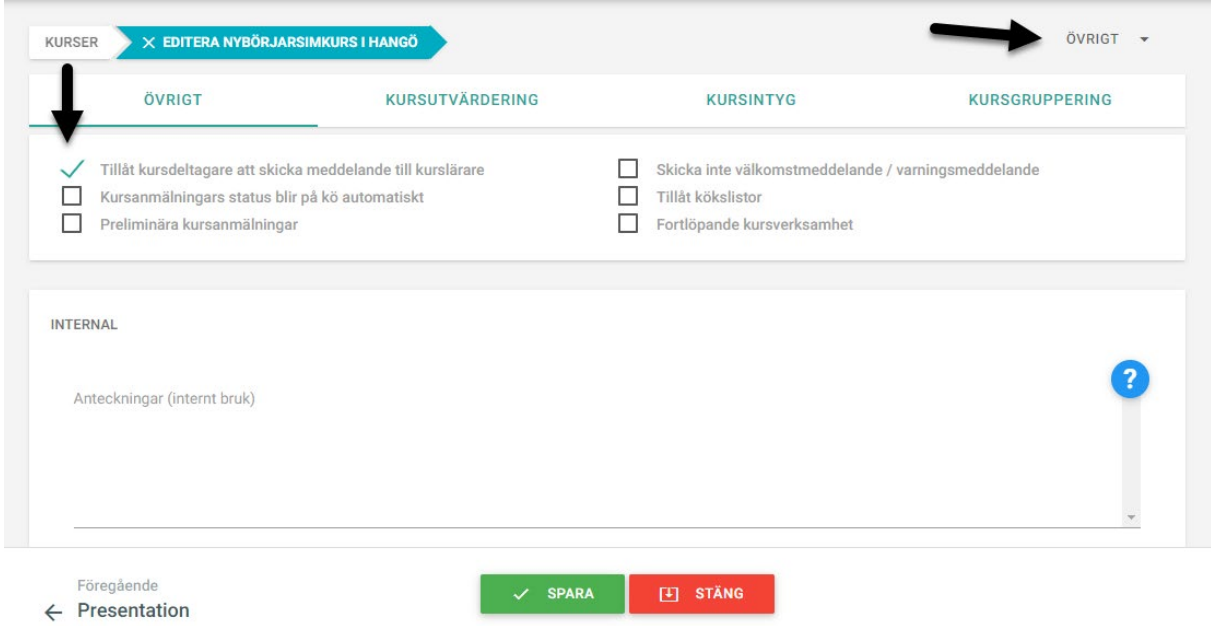

## <span id="page-23-1"></span>4.6 Publicera kursen

Nu är kursen färdig. Gå tillbaka till ALLMÄN INFORMATION och ändra kursens status från Utkast till Färdigt planerad

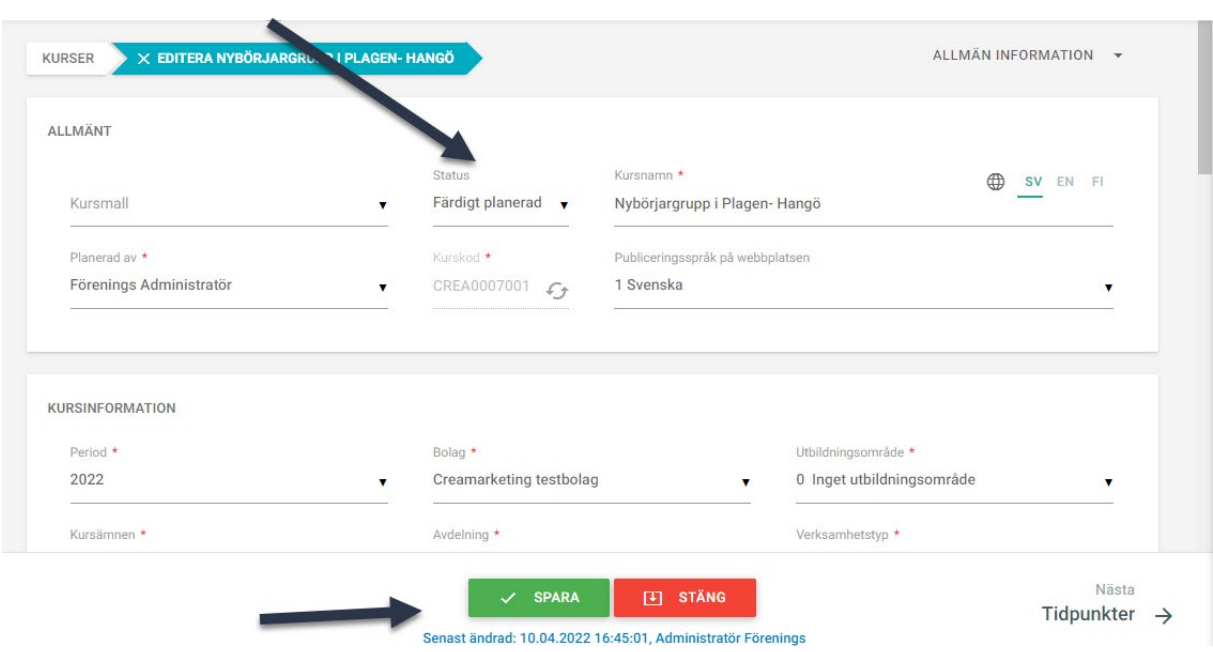

# <span id="page-24-0"></span>5 Hantera anmälningar

Alla som anmäler sig till en kurs hittar man under **ANMÄLNINGAR**

Föreningsadministratören kan ej skapa användarnamn i e-kurs, endast lägga till en deltagare som redan finns registrerad i e-kurs.

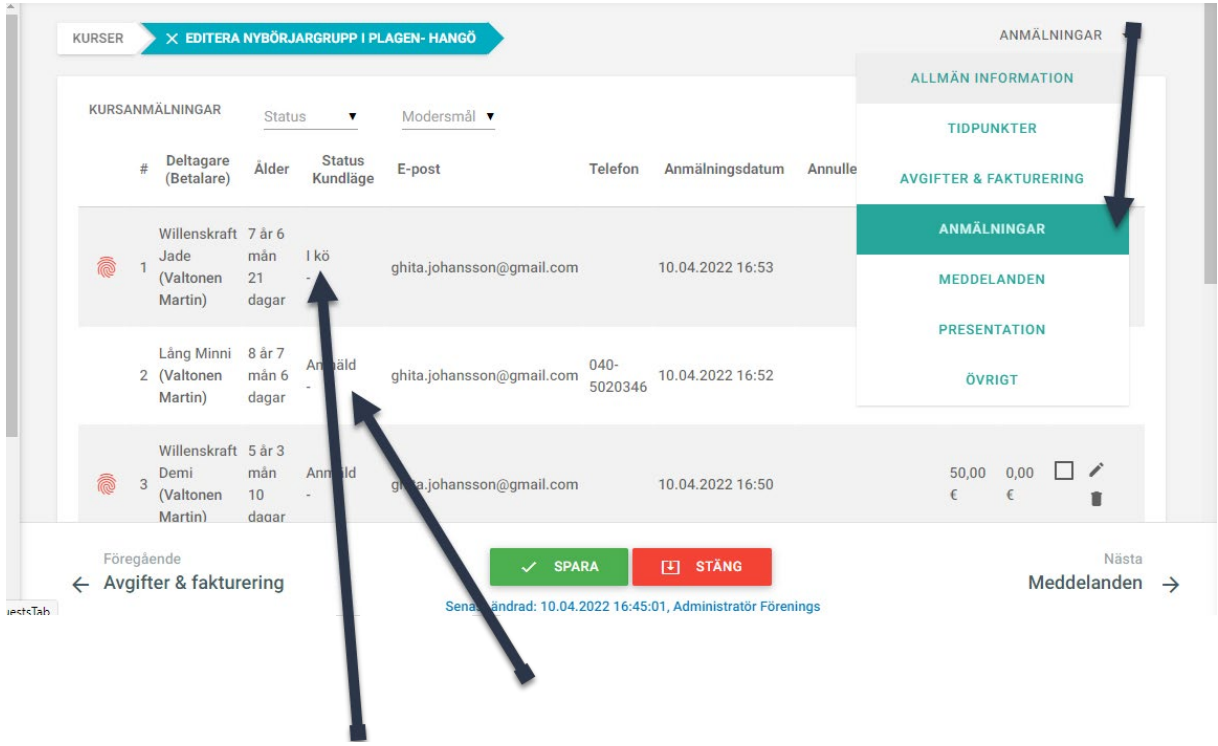

Så länge det finns lediga platser blir anmälningens status automatiskt **Anmäld** och då kursen är full blir anmälans status automatiskt **I kö**

Då du vill titta närmare/ändra på en anmälan skall du klicka var som helst på anmälans rad eller på "pennan" på radens högra ända

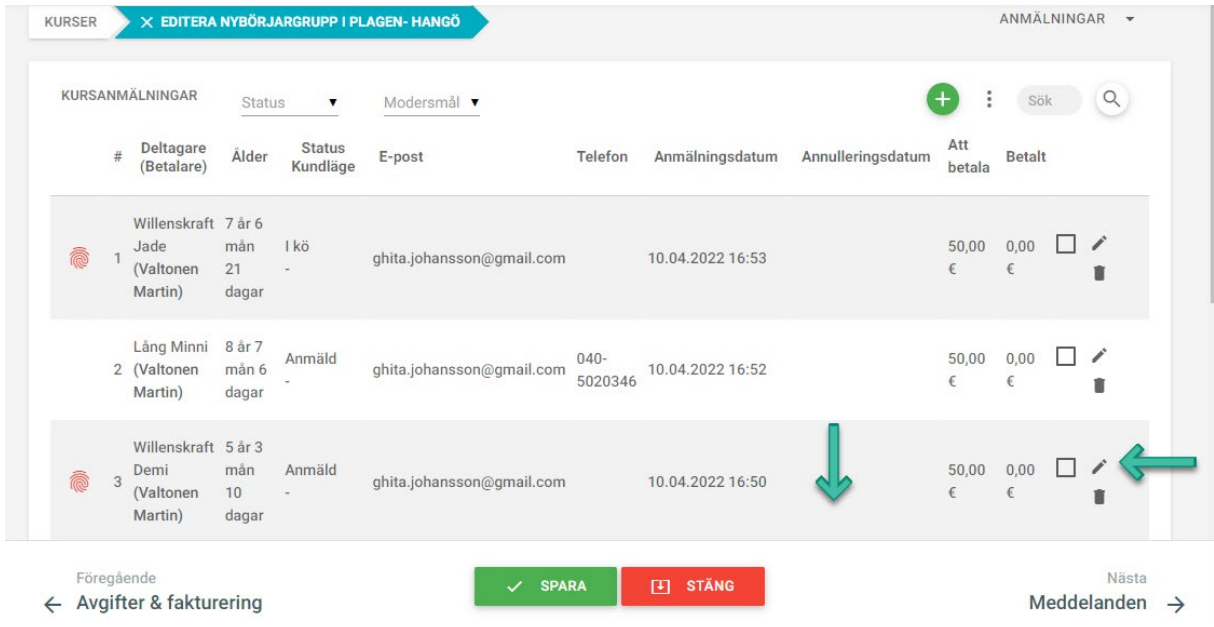

#### Här kan du ändra **Status**

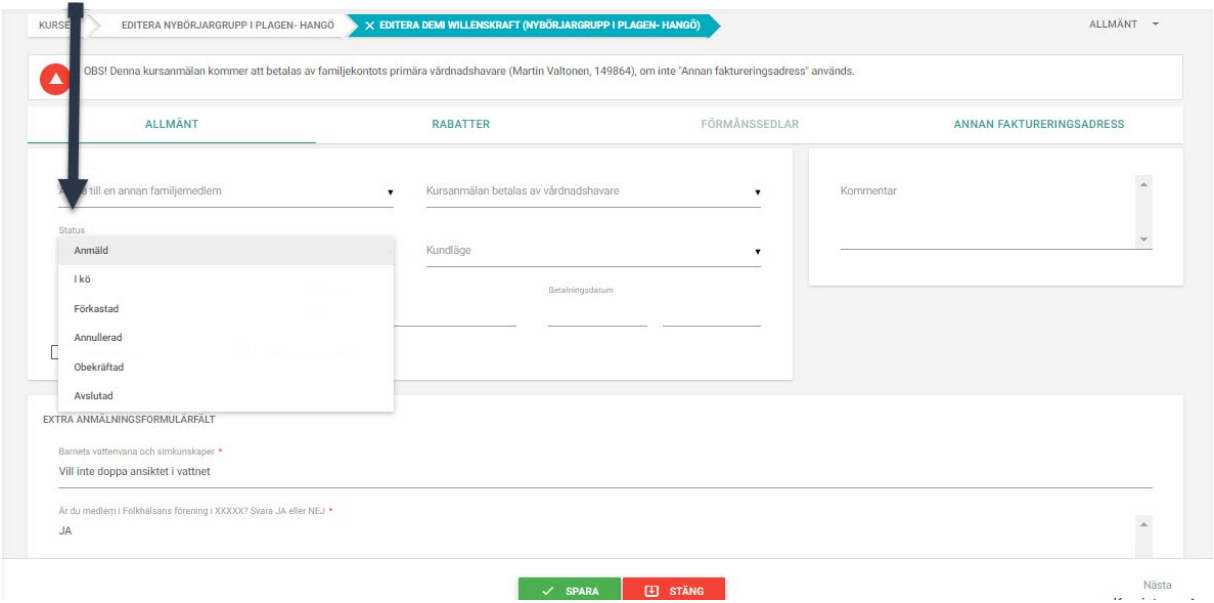

#### **Extra anmälningsformulärfält**

Ifall du lagt in ett anmälningsformulär till kursen så kan du se svaren på formulärets frågor nere på samma sida

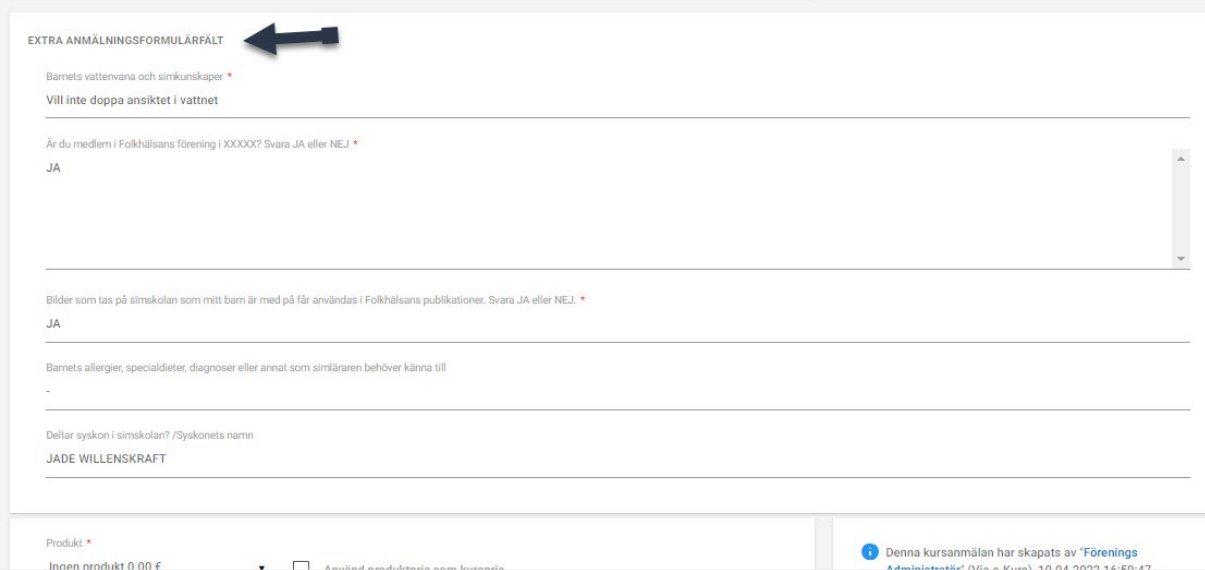

Ifall en deltagare har annullerat sin plats (de kan själv annullera sin anmälan via kursprogrammet ända tills kursen börjar. KOLLA UPP DETTA. Då blir deltagarens status ANNULLERAD. Du kan också själv annullera kursdeltagarens anmälan genom att ändra statuset till ANNULLERAD. Då kan du kontakta följande barn i kön och meddela att det nu finns en ledig plats i gruppen.

Då ser du t.ex följande vy. Kursdeltagarens status är Annullerad och under rubriken Annulleringsdatum ser du när platsen är annullerad och vem som har annullerat den. Nu kan du gå in på anmälan som du vill erbjuda en plats till, på bilden Jade Willenskraft. Du kan kontakta deltagaren via epost eller genom att skicka ett meddelande via e-kurs.

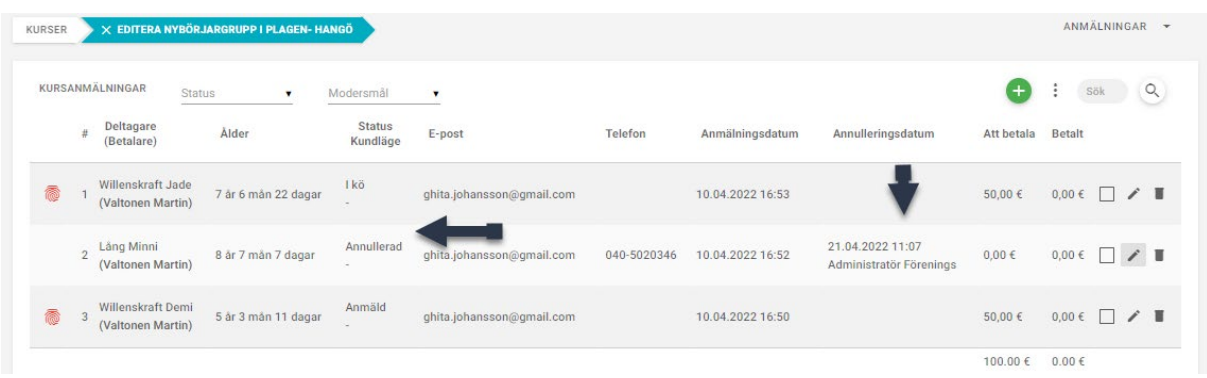

Så länge deltagaren inte har bekräftat att den tar emot platsen kan du ändra statusen till "obekräftad". Det statuset reserverar en plats i gruppen. Detta är viktigt för annars ser det ut på webben att det finns en plats ledig i gruppen.

#### EN DELTAGARE BYTER GRUPP

Ifall en deltagare vill eller skall byta grupp måste du annullera deltagaren i sin gamla grupp. Kopiera alla uppgifter från anmälningsblankettens uppgifter och anmäl deltagaren på nytt i sin nya grupp. Skriv in uppgifterna från anmälningsblankettens uppgifter i deltagarens nya grupp.

# <span id="page-27-0"></span>6 Fakturera i e-kurs

## <span id="page-27-1"></span>6.1 Nödvändiga inställningar för att kunna fakturera

1. Gå in under inställningar och bolag. Välj bolaget du vill editera. Välj fliken Bankkonton.

Lägg till bankkonto genom att tryck på plusset i den gröna bollen

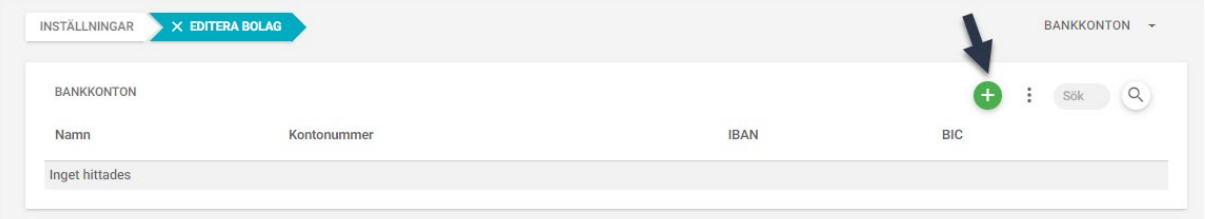

Skriv in bankkontot och tryck på spara

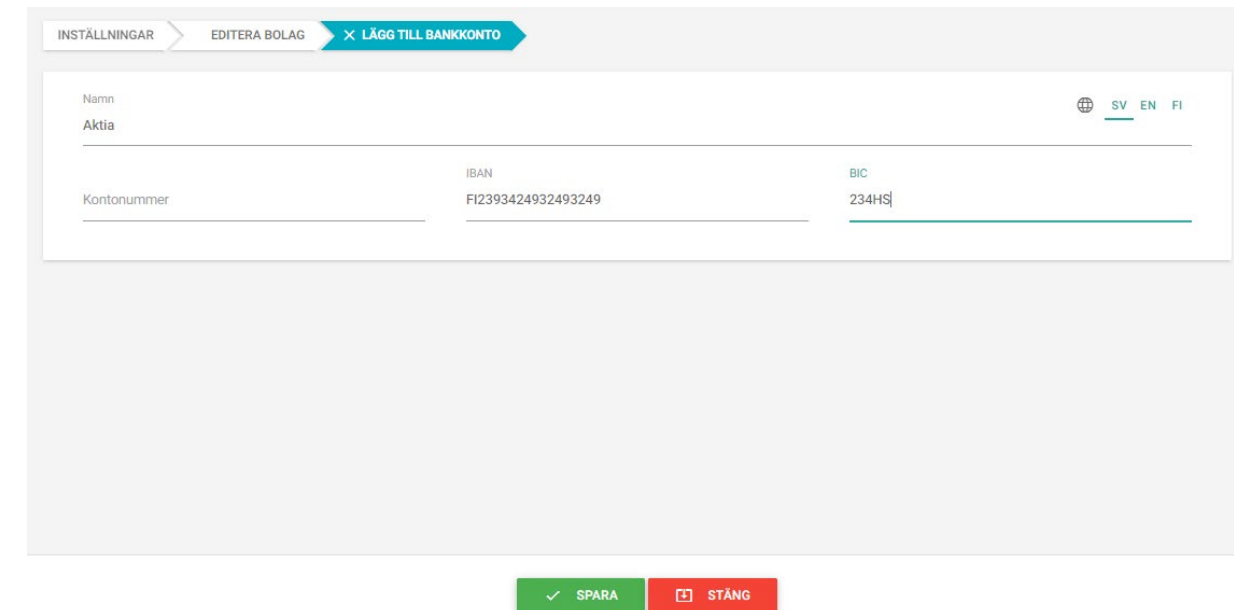

2. Gå till INSTÄLLNINGAR (vänstra kanten)/BOLAG och tryck på "pennan" vid ditt eget bolag.

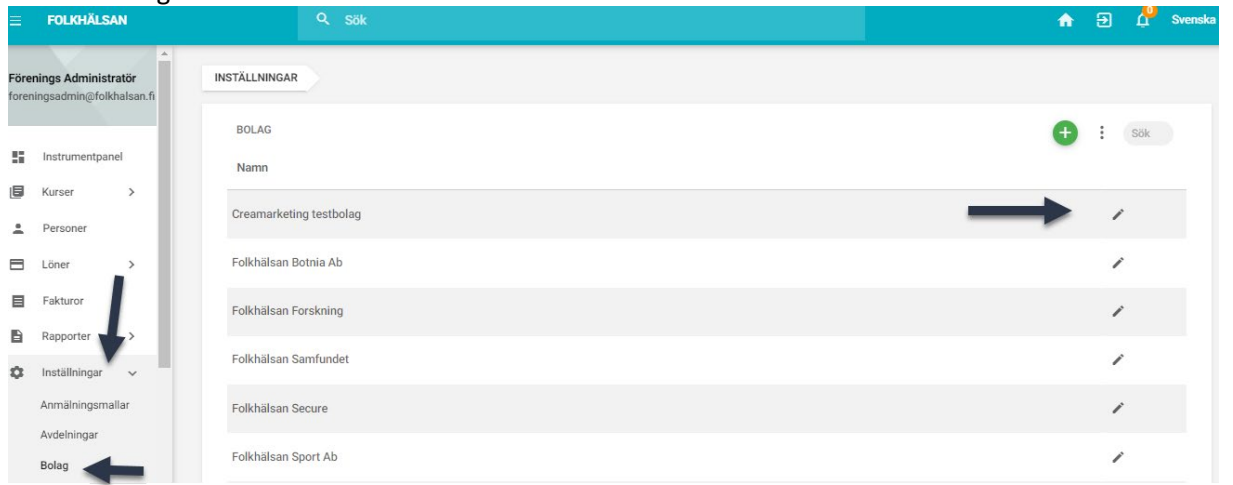

# välj nu fliken fakturering.

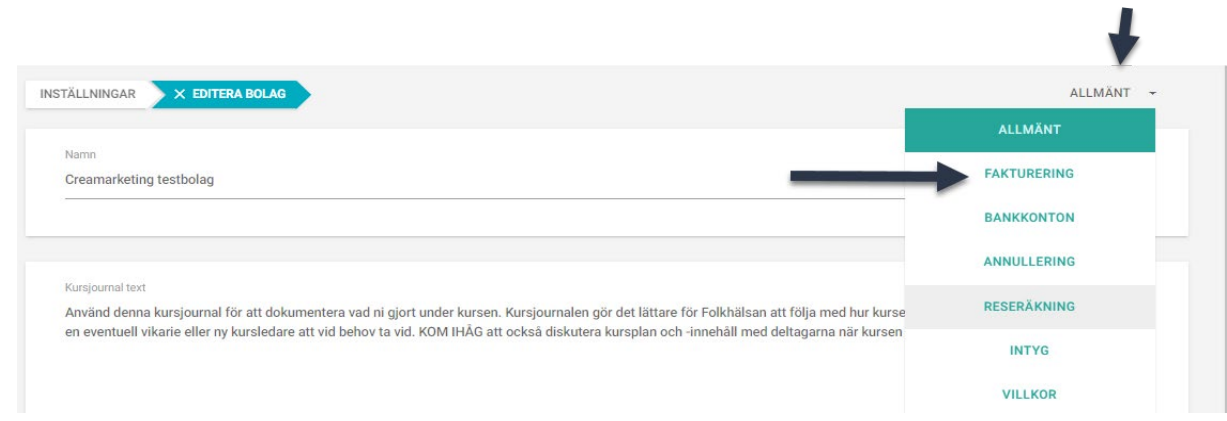

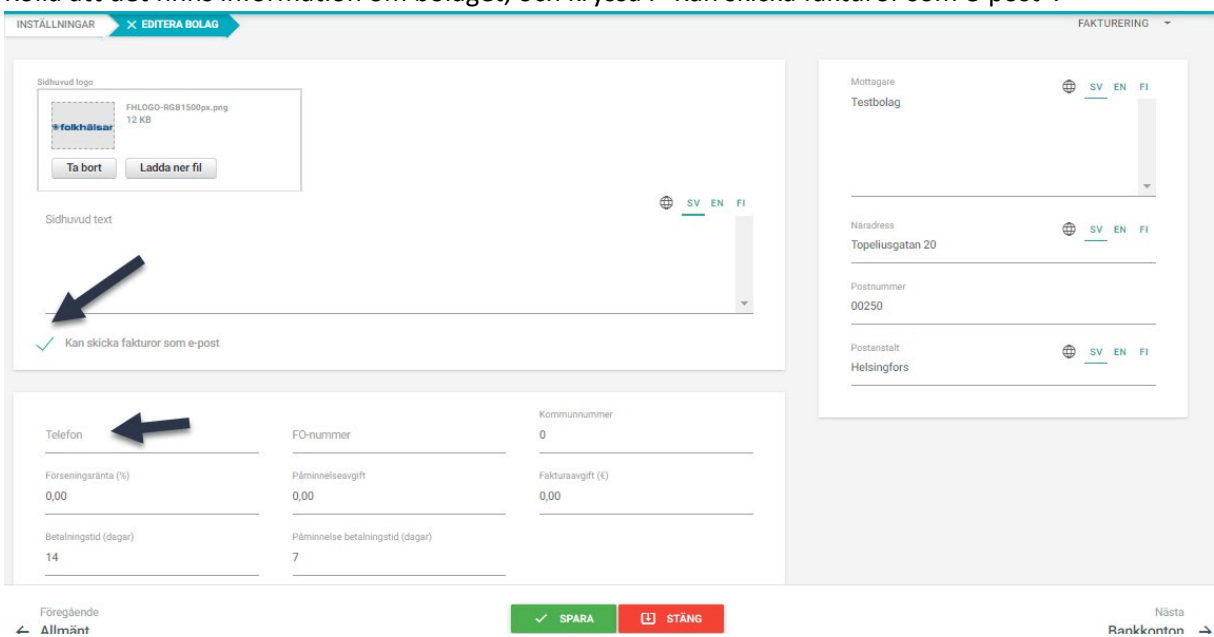

Kolla att det finns information om bolaget, och kryssa i "Kan skicka fakturor som e-post".

Om ni gör detta för en förening, så sätt ett telefonnummer till en person som kan svara på frågor om fakturor i fältet telefon.

Ni kan även sätta till föreningens logotyp.

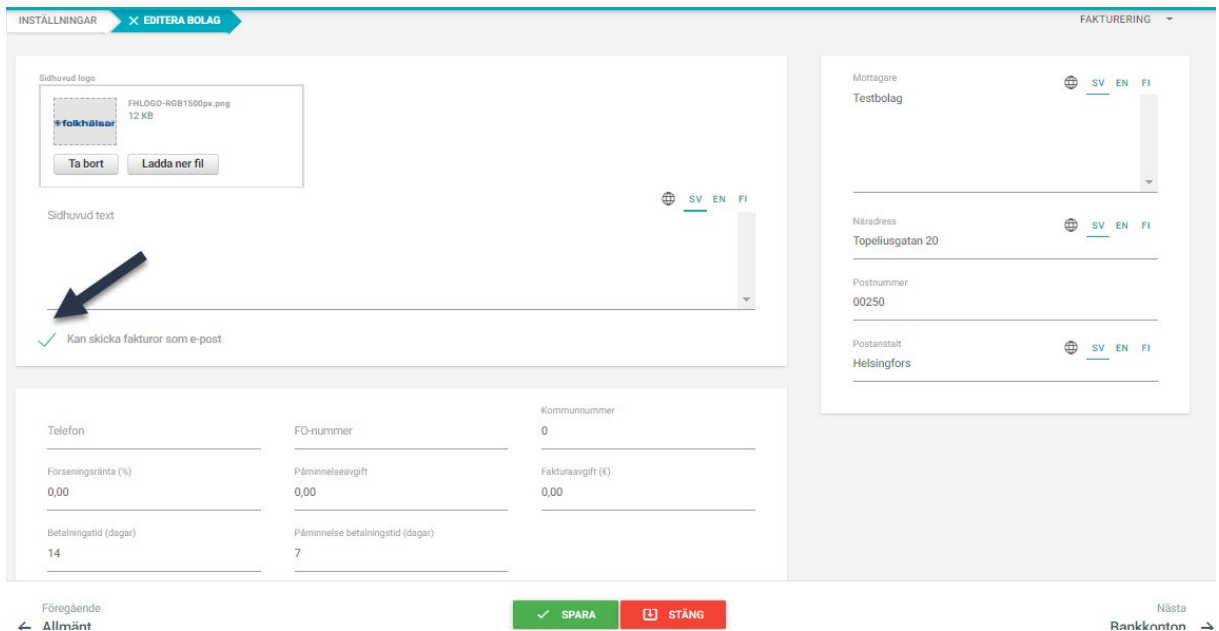

Den text ni skriver i fältet **Faktura text** kommer med på alla fakturor som skickas från bolaget.

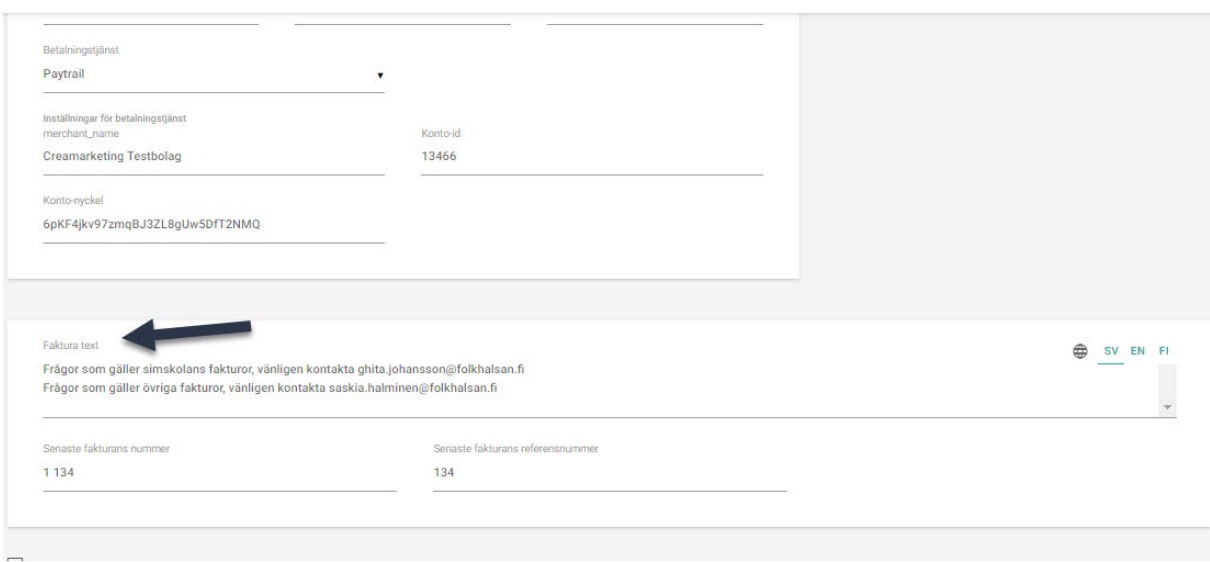

#### OBS! Lägg inte in någon e-postadress här **under fliken allmänt** på bolaget

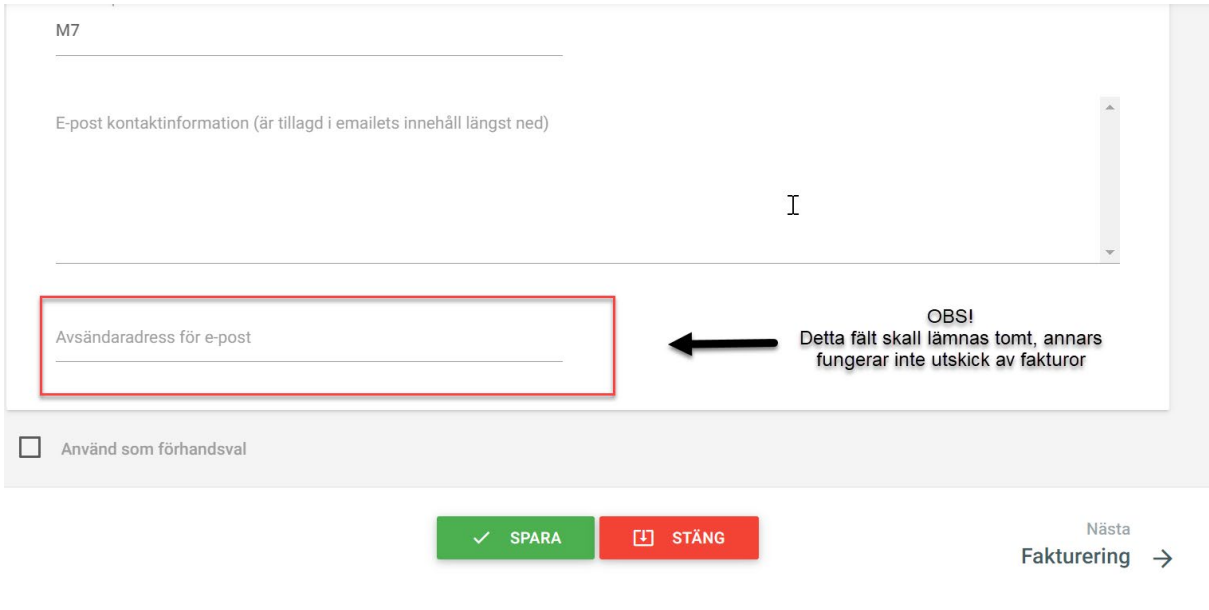

3. Gå till fliken Inställning / E-postmallar. Här finns en mall som heter "Skickning av faktura via e-post". Uppdatera texten i mallen och kryssa att den är **aktiv**. Tryck på "pennan" för att uppdatera texten som fakturamottagaren får i sin epost

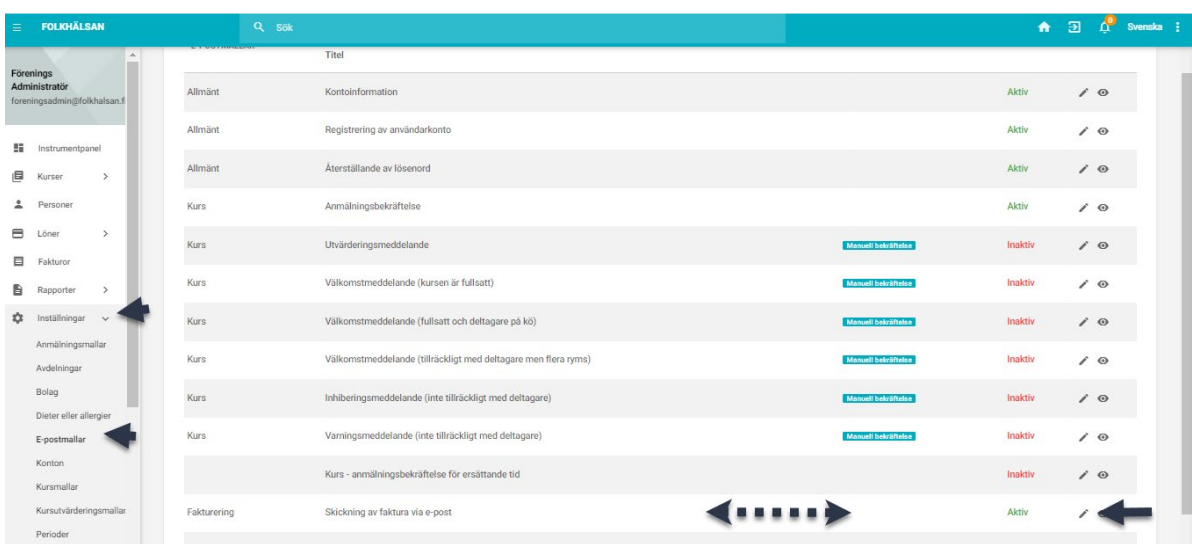

@recipient.firstname @recipient.surname genererar förnamn och efternamn på mottagaren.

Kom även ihåg att uppdatera den finskspråkiga versionen genom att välja fliken FI, både på ämne och innehåll.

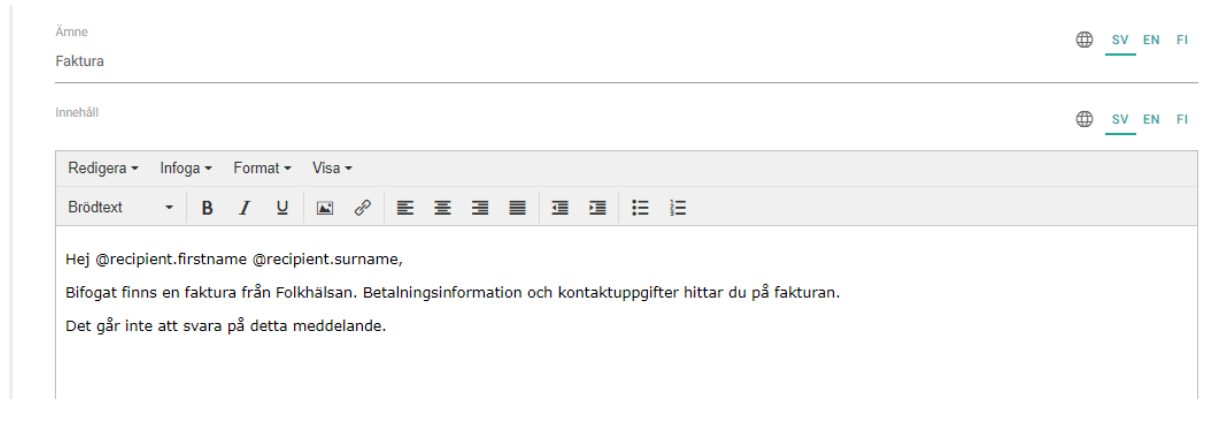

Exempeltext:

Hej @recipient.firstname @recipient.surname,

Bifogat finns en faktura från Folkhälsanföreningen X. Betalningsinformation och kontaktuppgifter hittar du på fakturan. Det går inte att svara på detta meddelande.

Så här ser faktura eposten ut hos mottagaren. Avsändaren är noreply kurssystemet@folkhalsan.fi. Eposten kan hamna i skräpposten hos mottagaren.

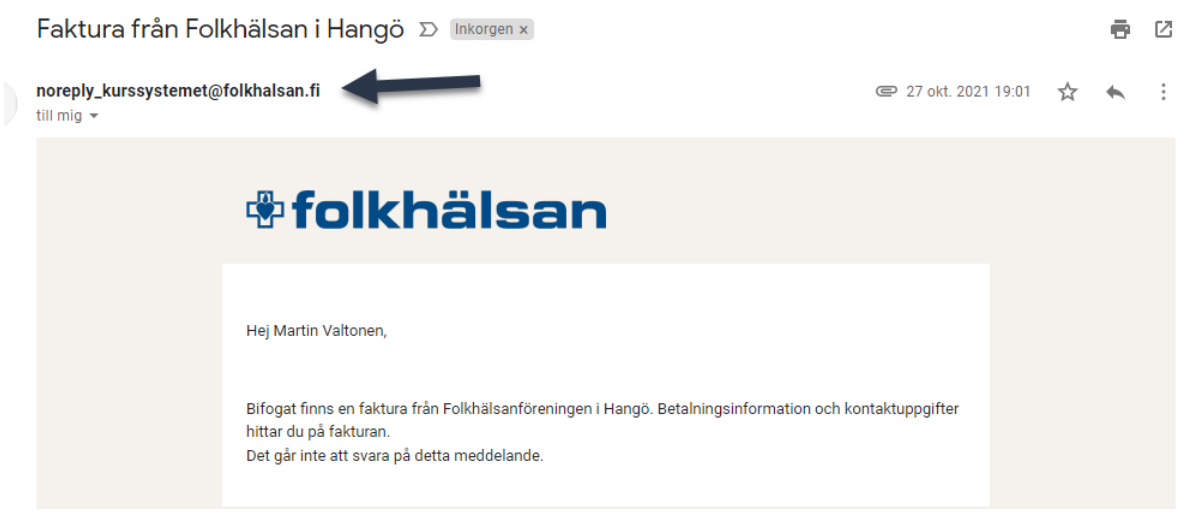

## <span id="page-32-0"></span>6.2 Fakturera en kurs

#### Gå till fliken fakturor

Klicka "Skapa ny faktura" för att fakturera en kurs. Ifall du inte ser texten "Skapa ny faktura" kan det finnas ett plus i en grön boll (Lägg till faktura)

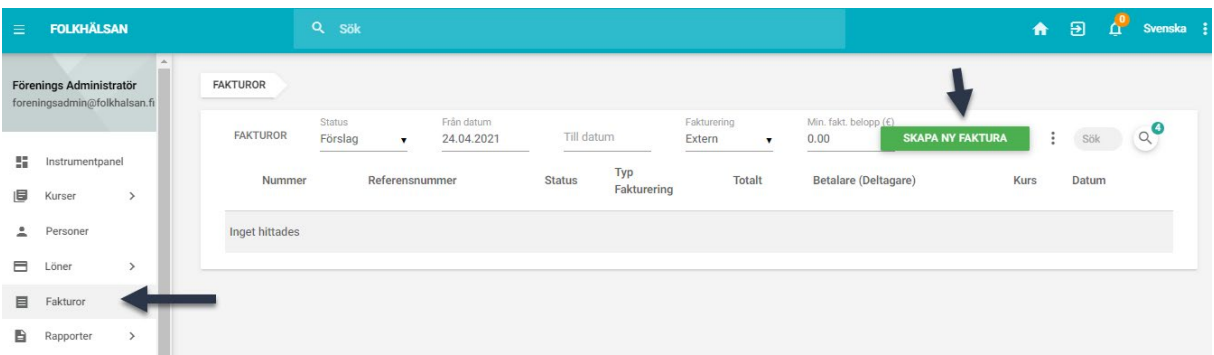

Om ni inte ser kursen ni vill fakturera kan det vara att den dolts av ett filter. För muspekaren ovanpå siffran vid förstoringsglaset tills det bildar ett X.

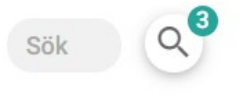

Klicka på X för att ta bort alla filter.

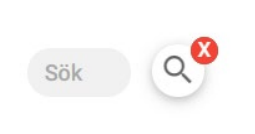

Vill du fakturera en hel kurs skall du nu välja alternativet **KURS och nästa nere i högra hörnet**

Ifall du redan fakturerat en kurs och det har kommit med nya deltagare efter det som skall faktureras, skall du välja **DELTAGARE**

Du kan skriva in den **period** som kursen finns i för att hitta kursen lättare. Markera den kurs du vill faktura, klicka nästa och sedan skapa.

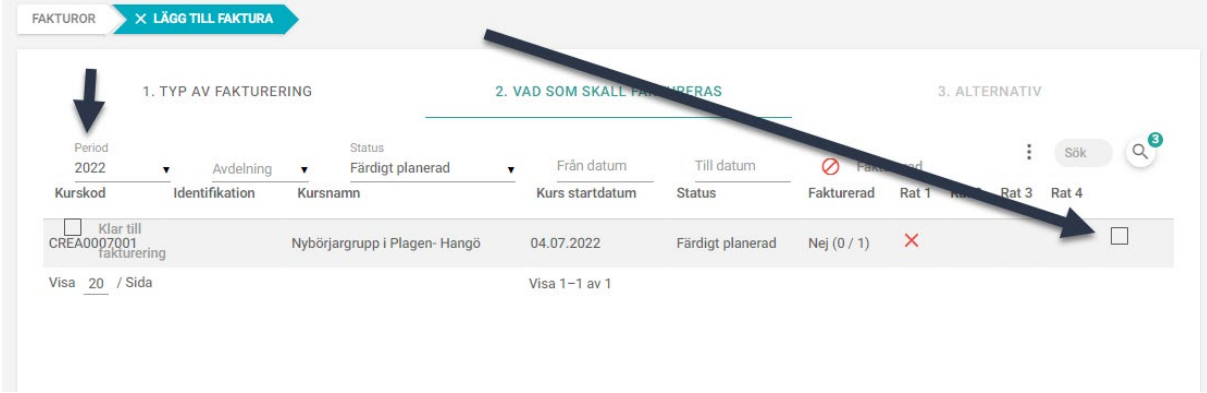

På denna sida väljer du nu **Faktuera kurser** och tryck sedan på **SKAPA** (kruxa **inte** för Markera som fakturerad som på bilden)

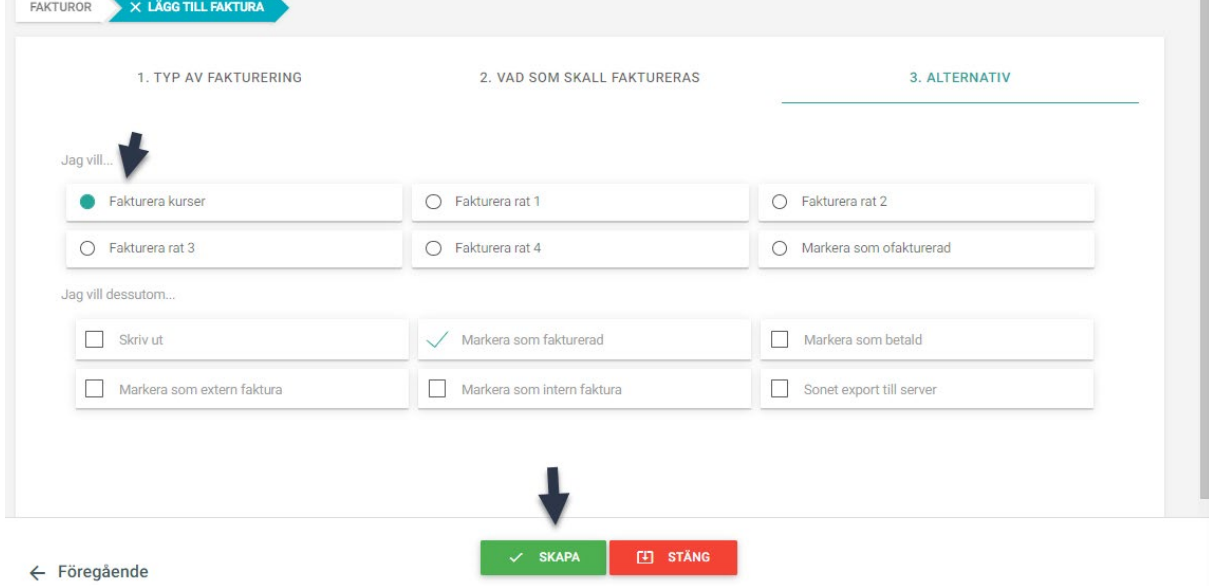

Fakturorna finns nu i listningen

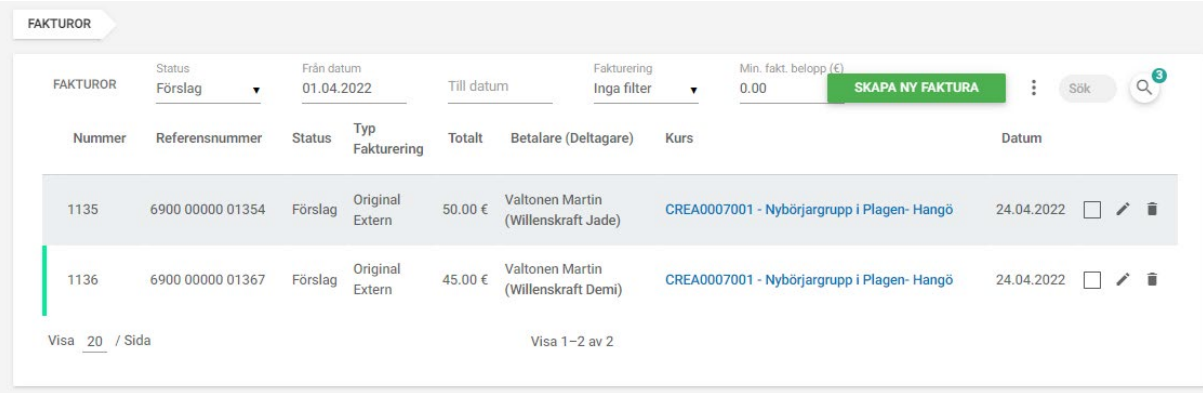

#### 4. **Skicka fakturor**

Gå till fliken Fakturor.

(Skapa fakturor, det är lättas ifall du fakturerar en kurs i taget) Markera de fakturor ni vill skicka.

Klicka på de tre prickarna uppe till höger (på bilden är de döljda under pilen). Välj skicka faktura som e-post.

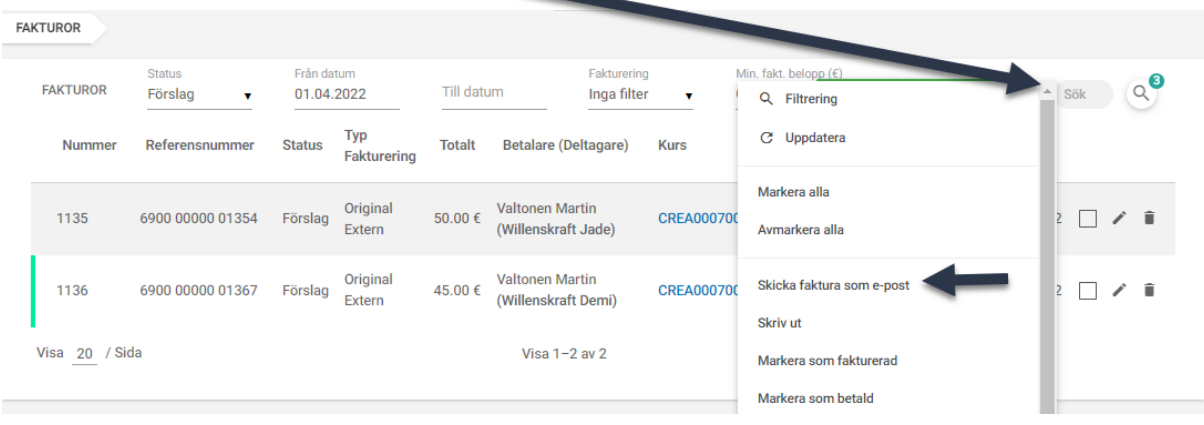

Fakturans status ändras till fakturerad när den skickas per e-post, och man måste rensa filtren i listningen Faktura för att se de skickade fakturorna (den väljer Förslag) i filtreringen

som automatik. Se punkt 4 för att rensa filter.

5. Kolla om faktura skickades korrekt.

I listningen visas nu ett grönt kuvert bredvid fakturor som skickats korrekt.

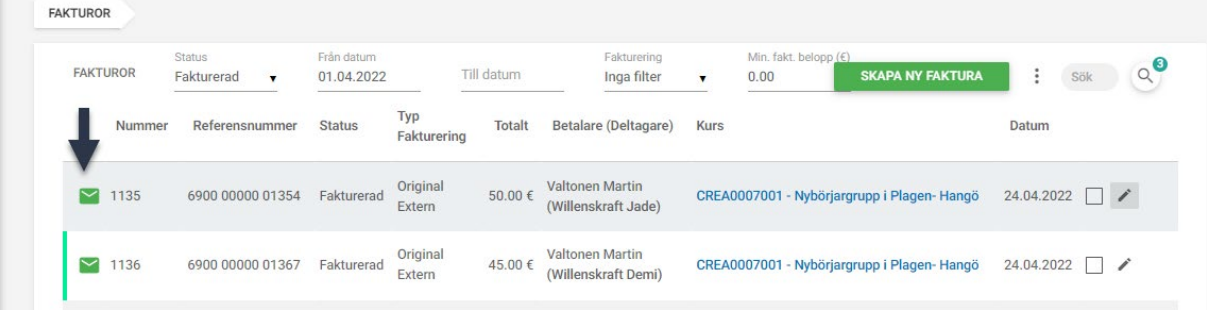

Om man för muspekaren ovanpå kuvertet ser man status och när det skickats.

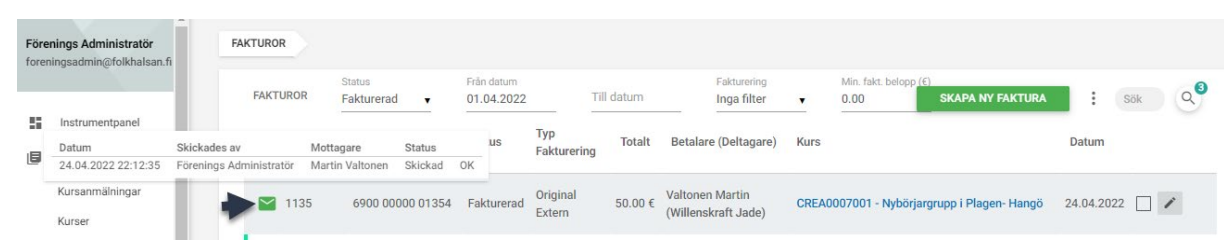

Om kuvertet är rött så är det någon av följande problem. Genom att föra muspekaren över kuvertet ser ni vad som kan vara fel.

- Alternativ faktureringsadress har ingen email
- Mottagarens email existerar inte
- Mottagarens förälder email existerar inte
- Mottagarens faktureringsmottagarens email existerar inte
- Misslyckades att skicka e-mailet
- Misslyckades att hitta mottagare
- 7. Upprätthålla reskontran

6.

När man kollar inkomna betalningar från bankkontot kan man markera de fakturor som betalts, klicka på de tre prickarna och välja "markera som betald".

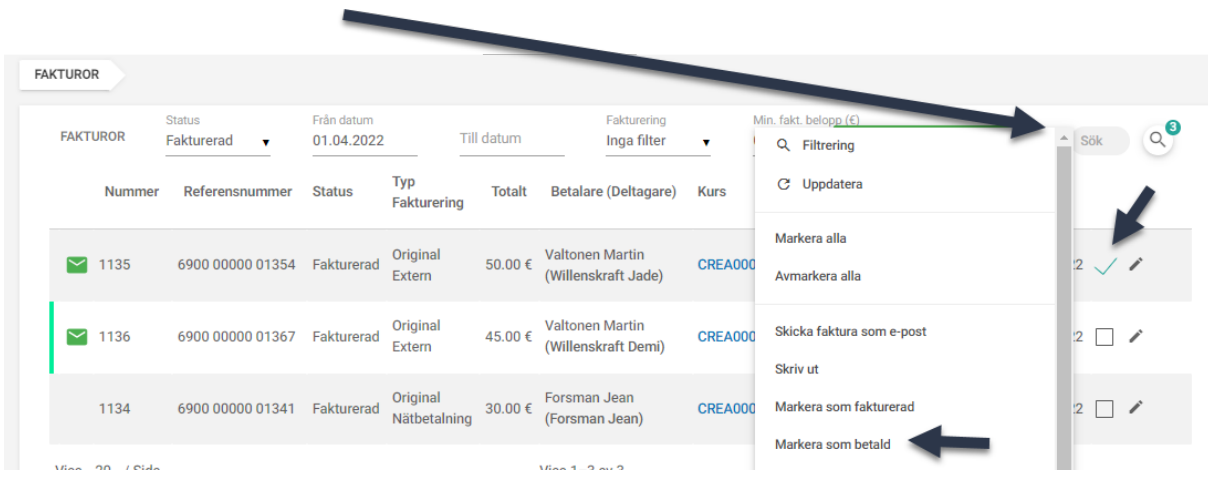

#### Du hittar de betalda fakturorna i listningen med status **Betald**

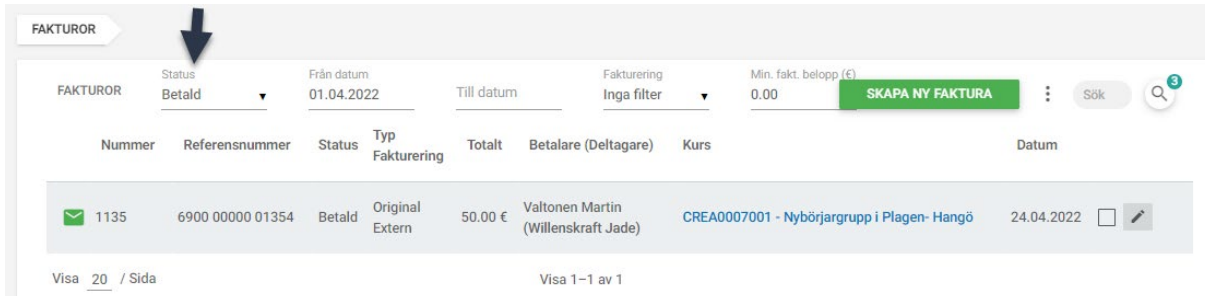

Du kan skicka påminnelsefakturor genom att gå in på listningen fakturerad och sedan kryssa i de fakturor som skall få påminnelse. Gå upp till de tre prickarna och välj skapa påminnelse faktura.

Nu ser vyn ut så här:

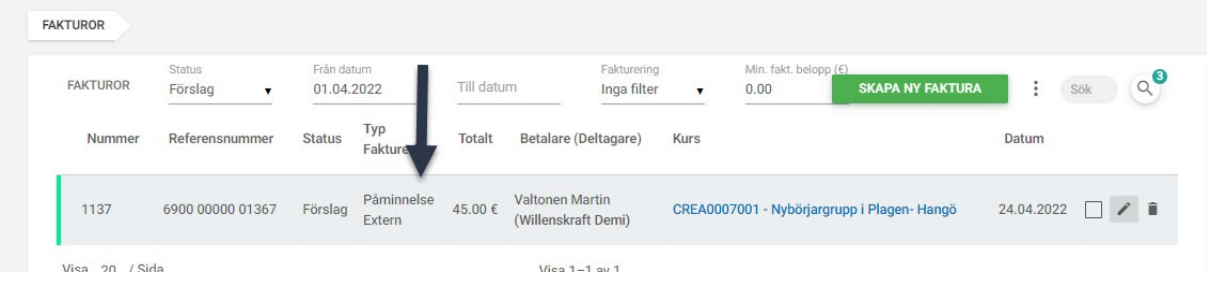

Markera fakturan, tryck på de tre prickarna och välj "Skicka faktura som epost. "

#### **Tips:**

Ifall du har fakturerat en kurs men märker att något gick fel kan du söka upp kursen i kurslistningen på Kurser -kurser och där markera kursen/kurserna och sen via menyn välja att markera som ofakturerade.

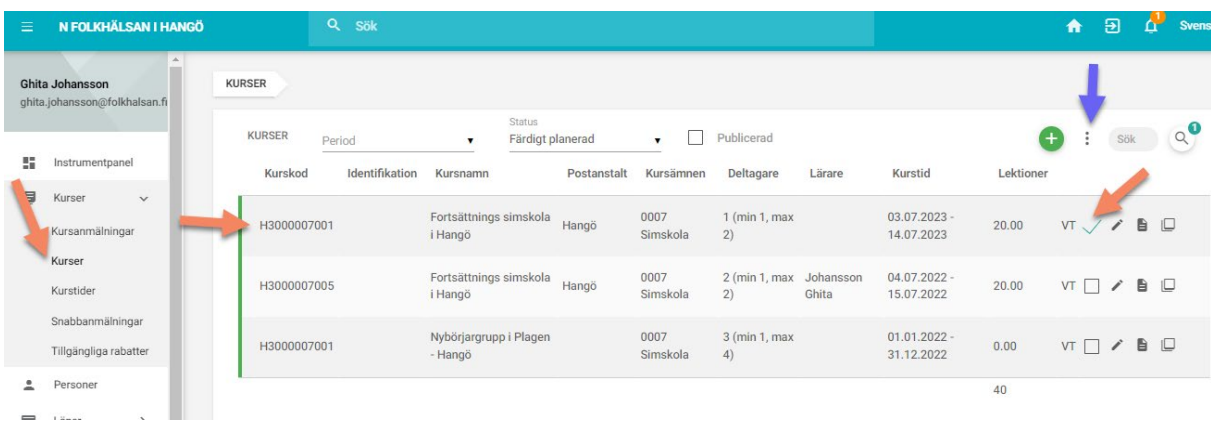

Då du trycker på de tre prickarna vid den blåa pilen, får du fram följande meny:

Välj från listningen "Markera kurs som ofakturerad". Nu kan du börja faktureringen från steg 1 "Skapa ny faktura"

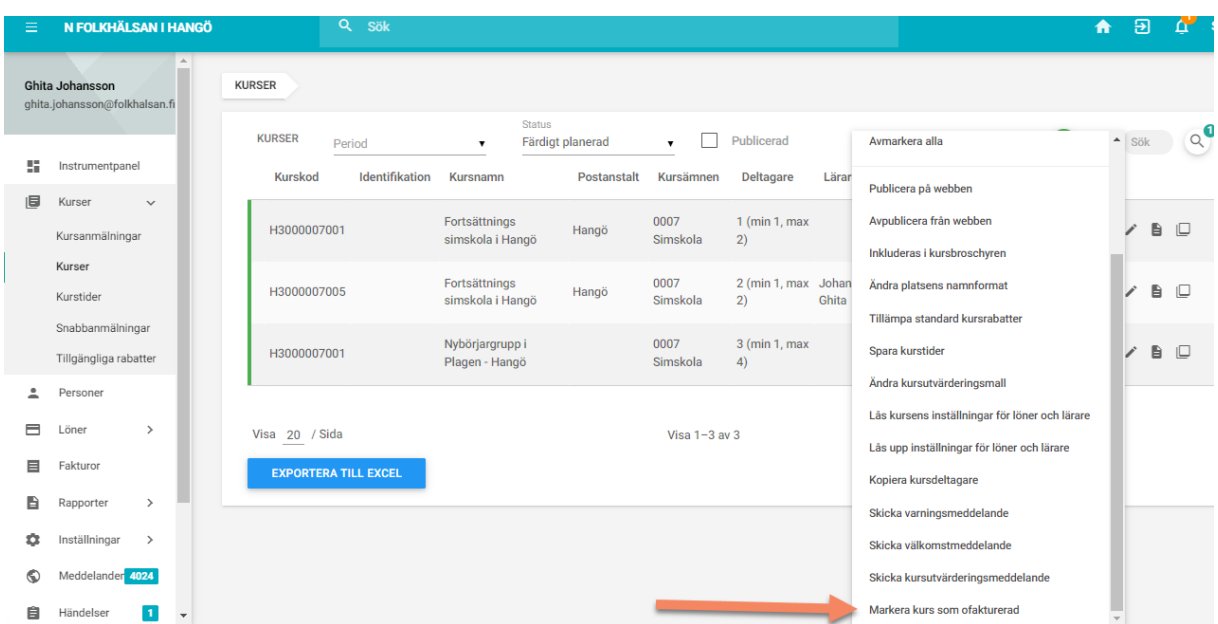

# <span id="page-37-0"></span>7 Skicka meddelanden till kursdeltagare

# Klicka på fliken för meddelanden

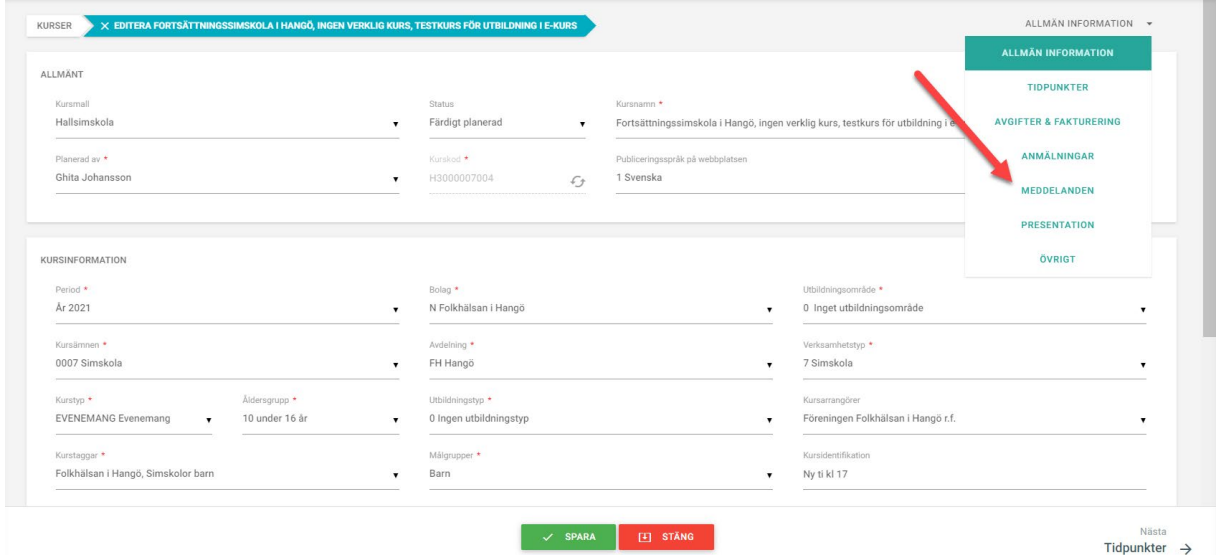

Kicka på gröna krysset för att skapa ett nytt meddelande

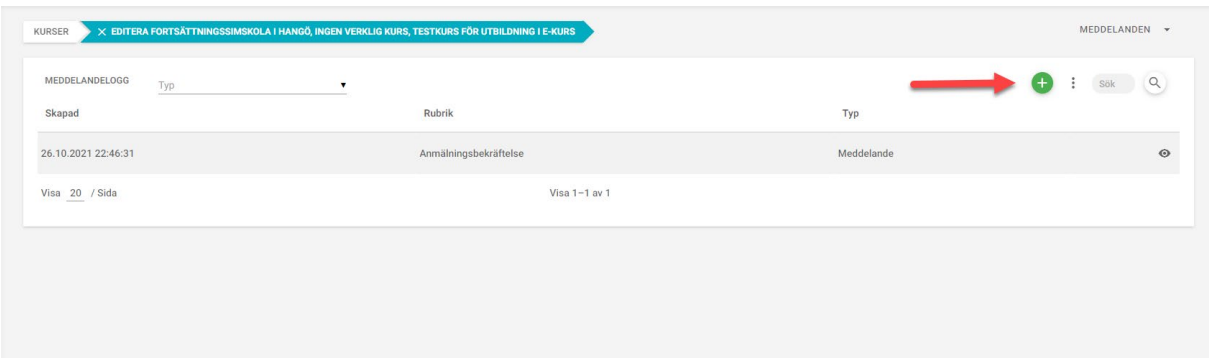

Standardinställningen är att meddelandet skickas till anmälda kursdeltagare, men du kan välja att skicka även andra personer. Meddelanden går till vårdnadshavaren av minderåriga deltagare. Klicka på "Nästa" nere till höger på sidan.

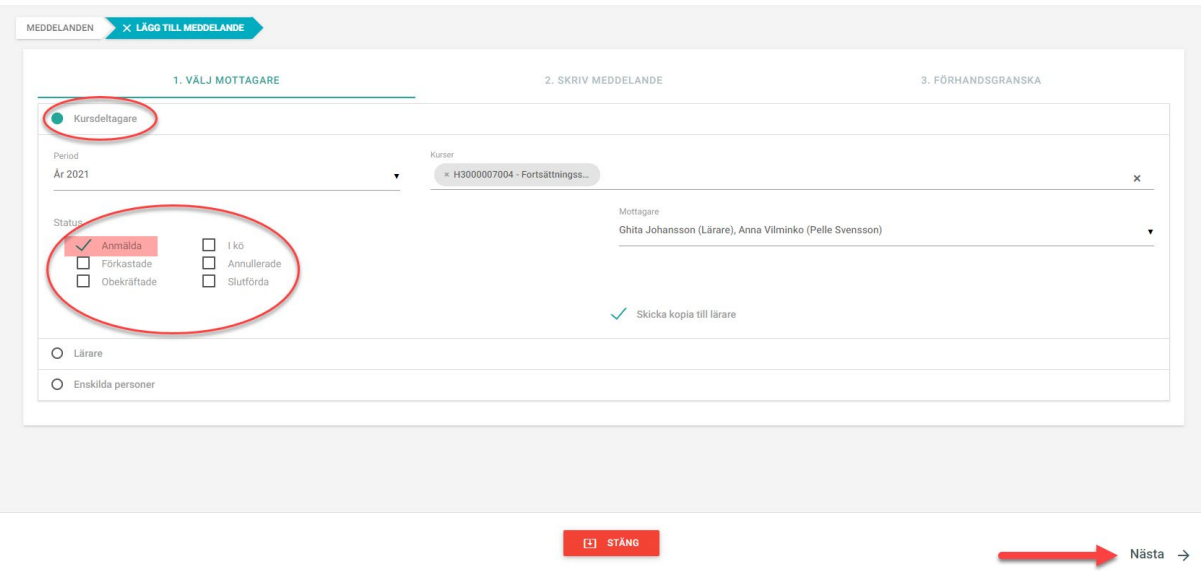

#### Skriv meddelandet

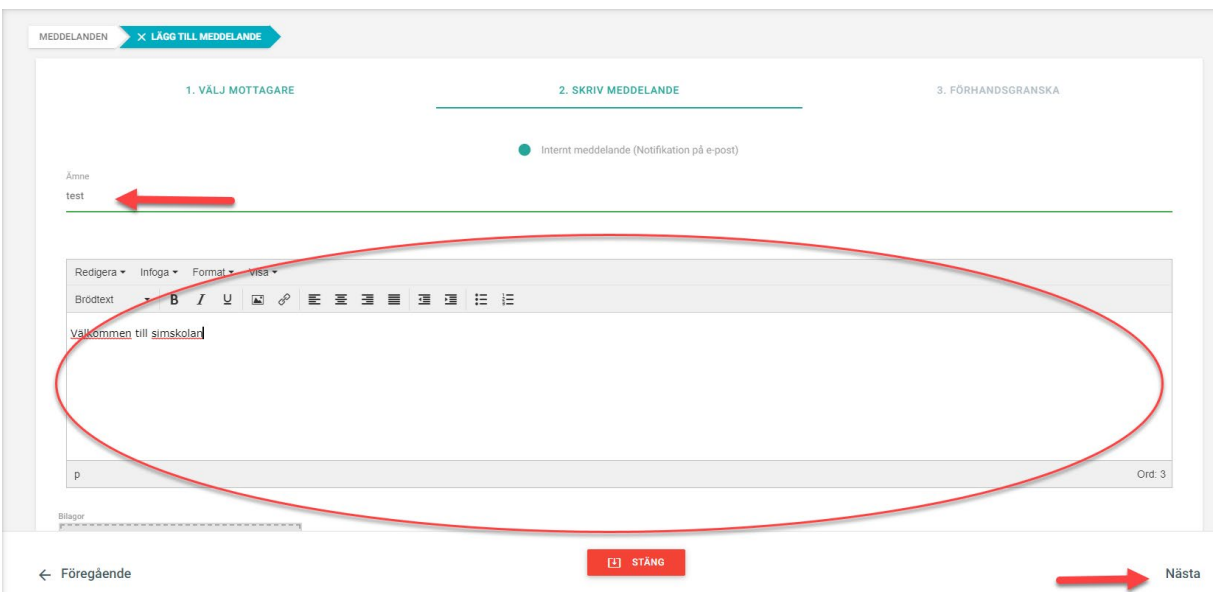

Om allt är ok kan du skicka meddelandet. Om du vill ändra något kan du klicka föregående nere till vänster

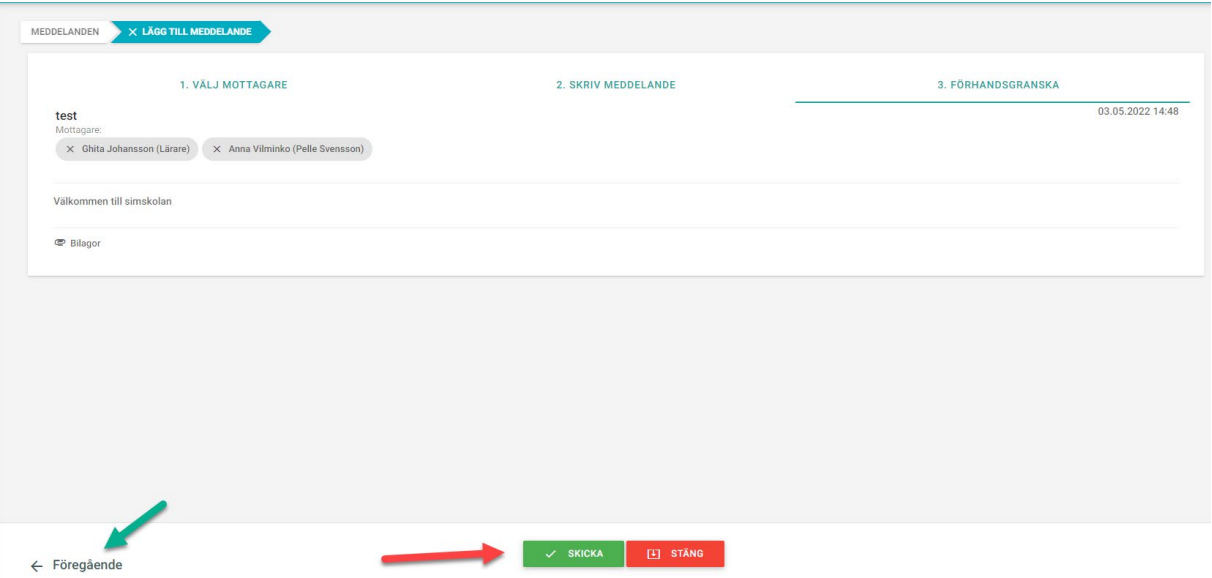

#### **Meddelandets utskickningsrapport**

I meddelandes utskickningsrapport kan du se vilka meddelanden som sänts, vilka som väntar och ifall något meddelande inte åkt iväg.

Till Rapporten kommer du så här:

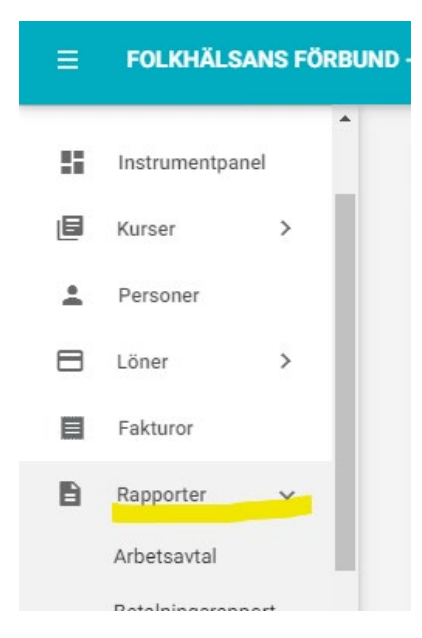

#### Under rubriken **Rapporter** hittar du **Utskickningsrapporter**

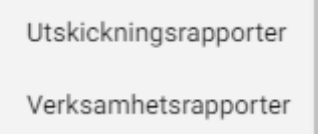

#### Välj **Rapport typ -> E-mailutskickningar,** och tryck på **SKAPA RAPPORT**

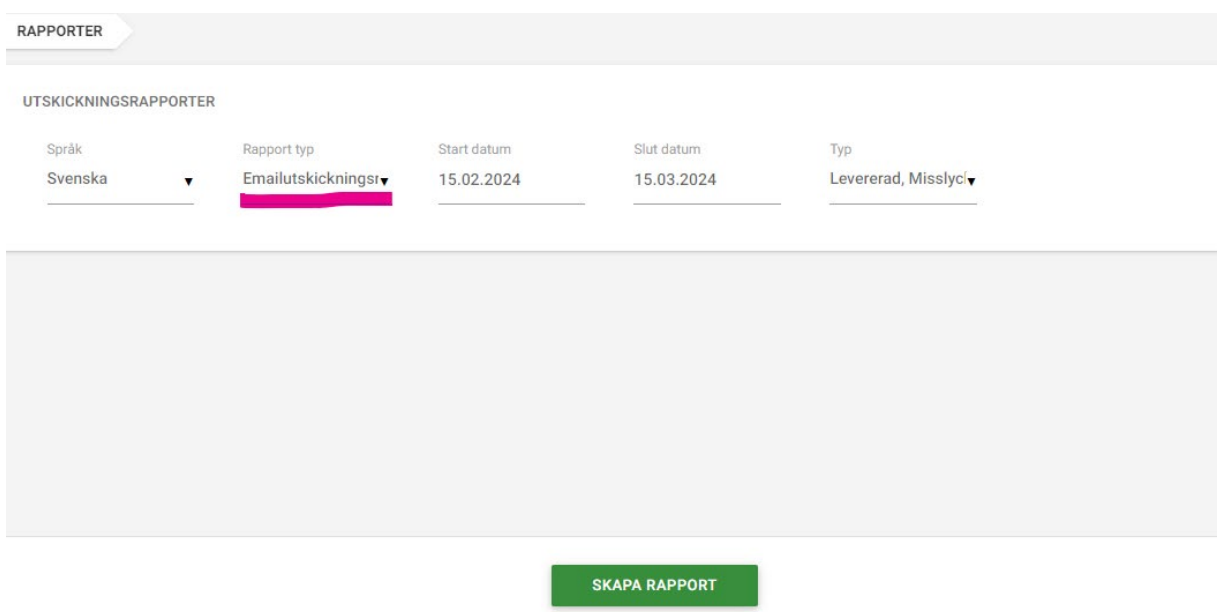

Nu ser du rapporten på skickade mejl och under rubriken **Typ** ser du statusen på meddelandet (levererad, misslyckad)

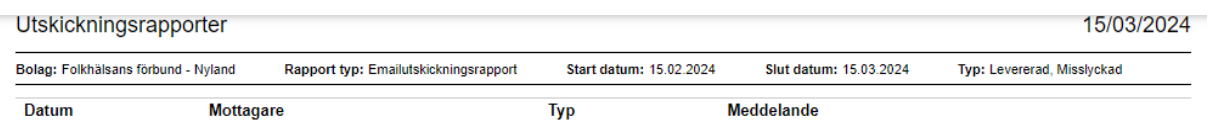